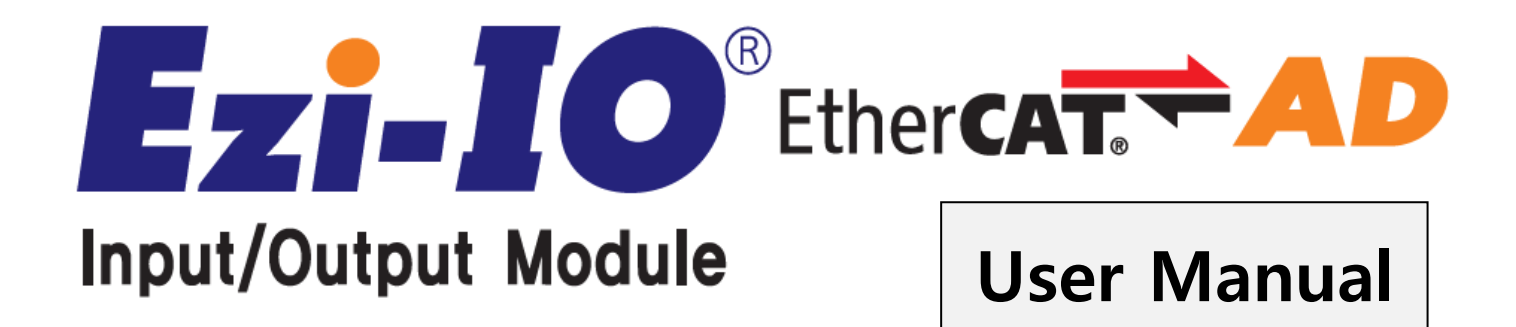

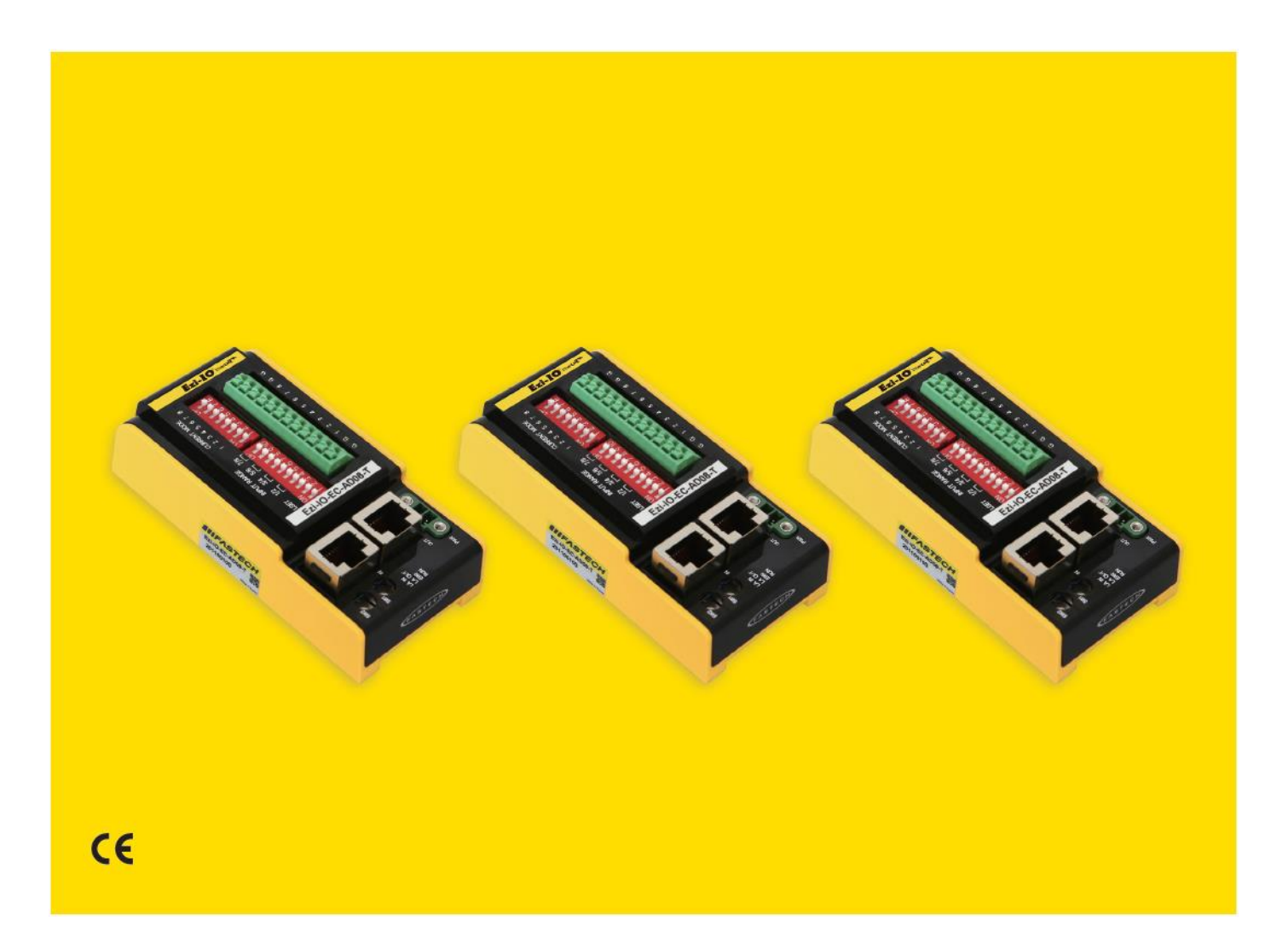

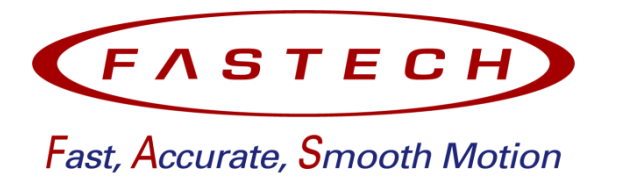

# **INDEX**

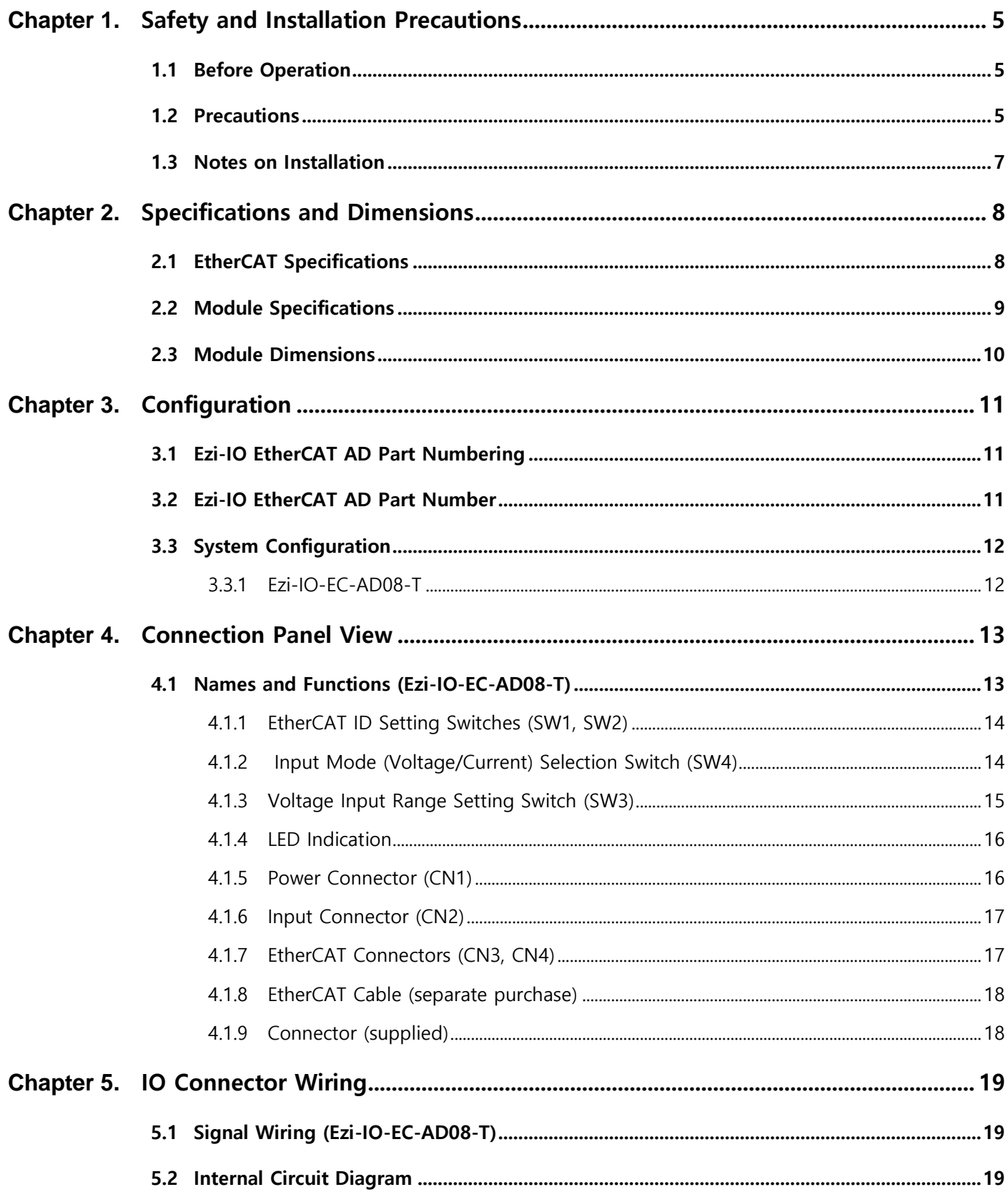

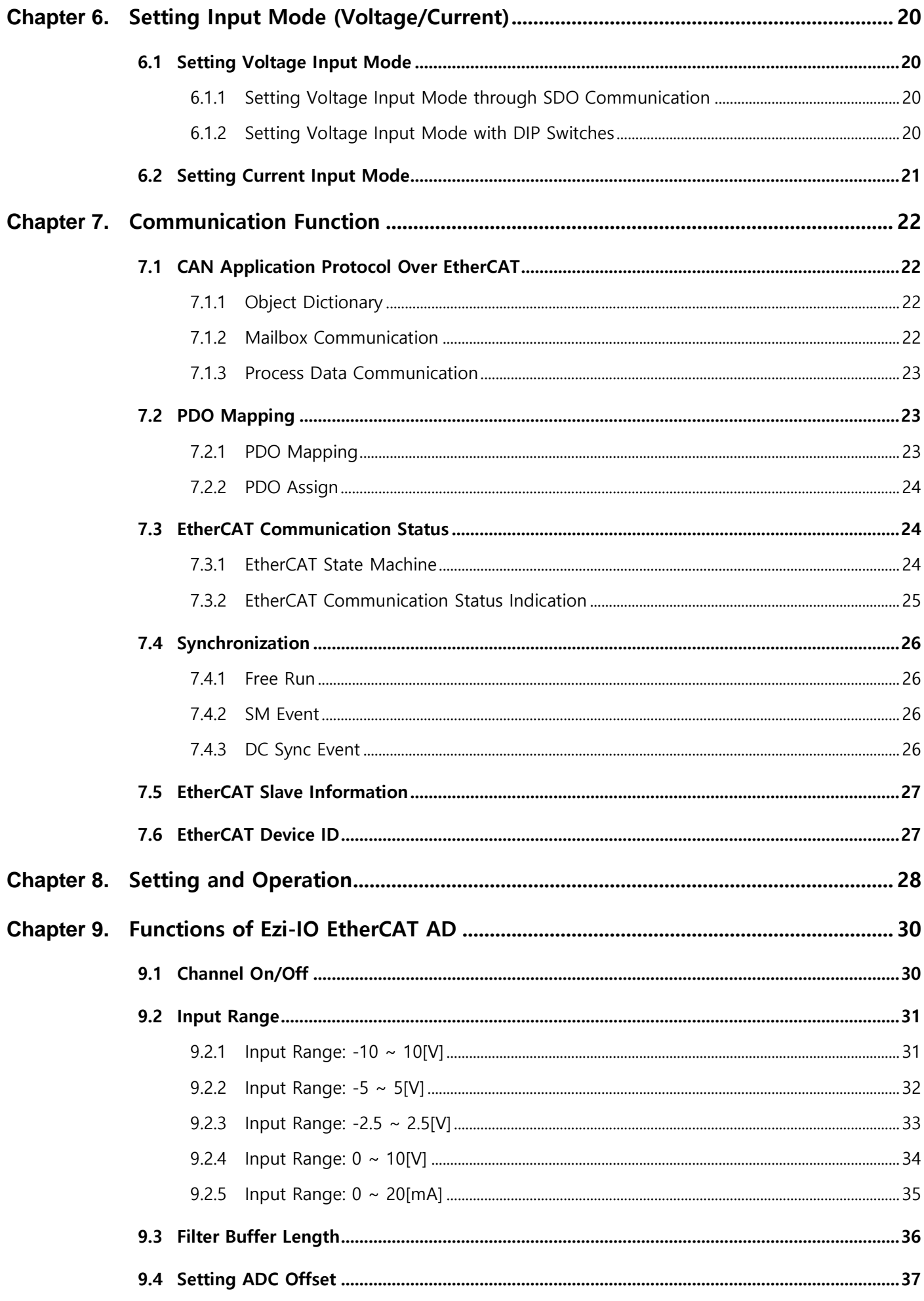

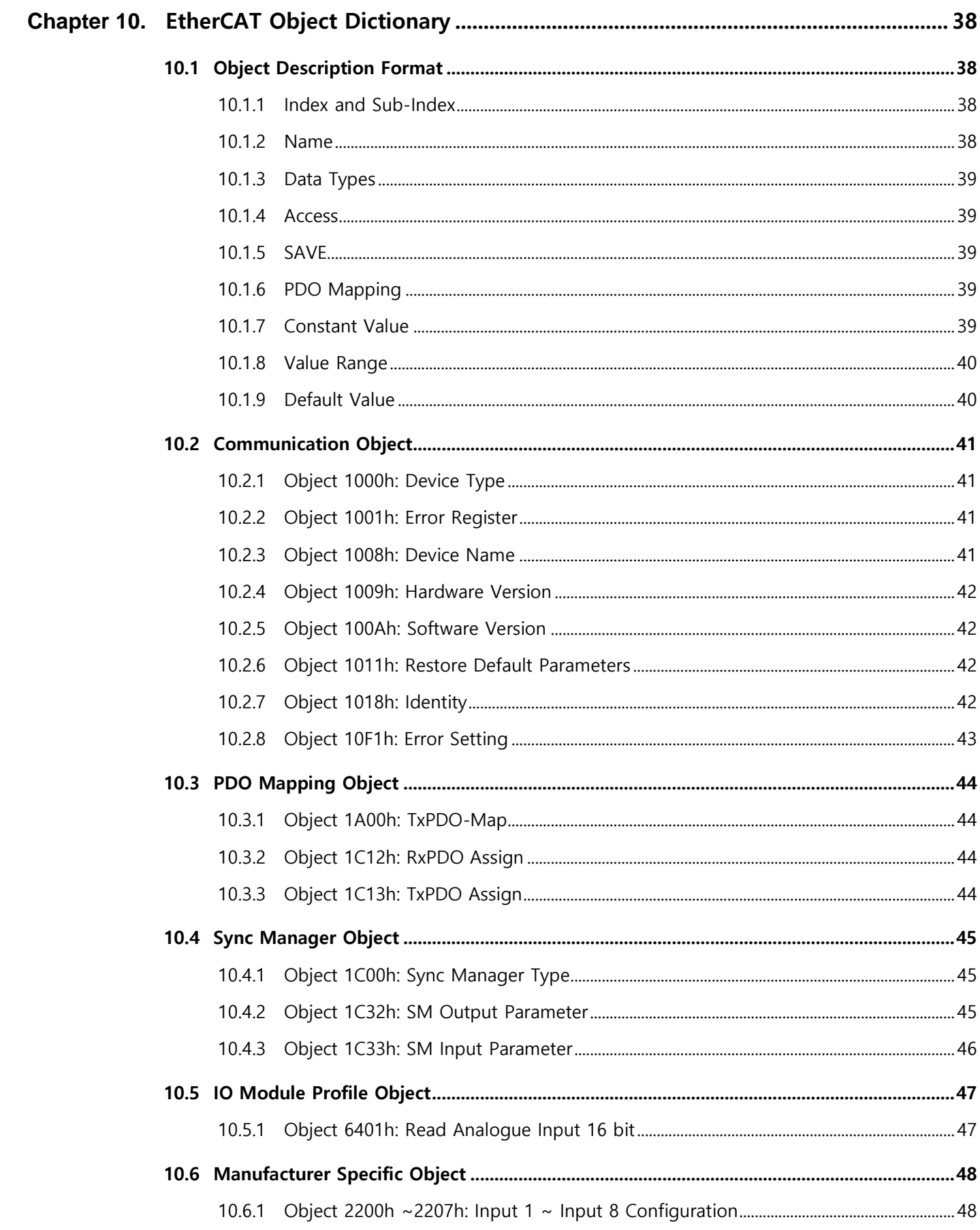

# <span id="page-4-0"></span>**Chapter 1.** Safety and Installation Precautions

### <span id="page-4-1"></span>1.1 Before Operation

- Thank you for purchasing FASTECH Ezi-IO EtherCAT AD products.
- Ezi-IO EtherCAT AD is an Analog Input Module mounted with an EtherCAT Slave Controller chip.
- This manual describes the handling, maintenance, repair, diagnosis, and troubleshooting of Ezi-IO EtherCAT AD.
- Before starting the operation of Ezi-IO EtherCAT, thoroughly read this manual.
- After reading this manual, keep the manual near Ezi-IO EtherCAT AD, so that any user can read this manual whenever needed.

### <span id="page-4-2"></span>1.2 Precautions

#### General Precautions

- Contents of this manual are subject to change without prior notice for functional improvements, change of specifications or user's better understanding. Thoroughly read is the manual which is provided with the purchased product.
- In case of manual is damaged or lost, please contact FASTECH or our agents. You can find our contact information on the last page of this manual.
- FASTECH is not responsible for a product breakdown due to the user's dismantling of the product, and such a breakdown is not guaranteed by the warranty.

#### ◆ Safety Precautions

- Before installation, operation, or repairing of the products, thoroughly read the manual and fully understand the contents. Before operating the products, please understand the mechanical characteristics of the products and related safety information and precautions.
	-
- Safety precautions are indicated by Attention and Warning.

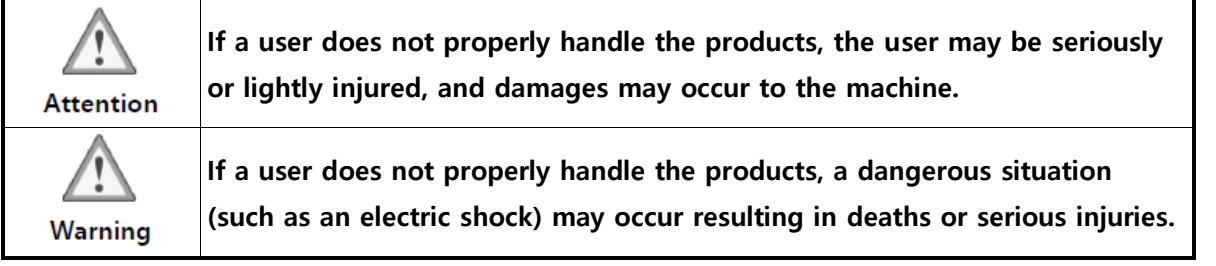

• Follow all the safety precautions indicated in this manual. Otherwise, serious damage or injury can be resulted depending on the situation.

#### ◆ Product Status

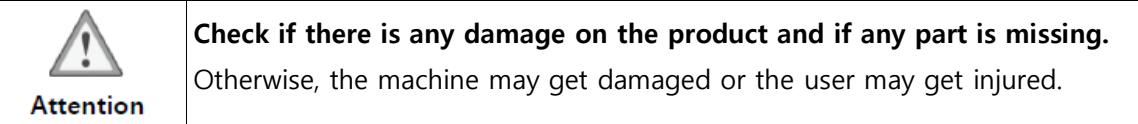

#### ◆ Installation

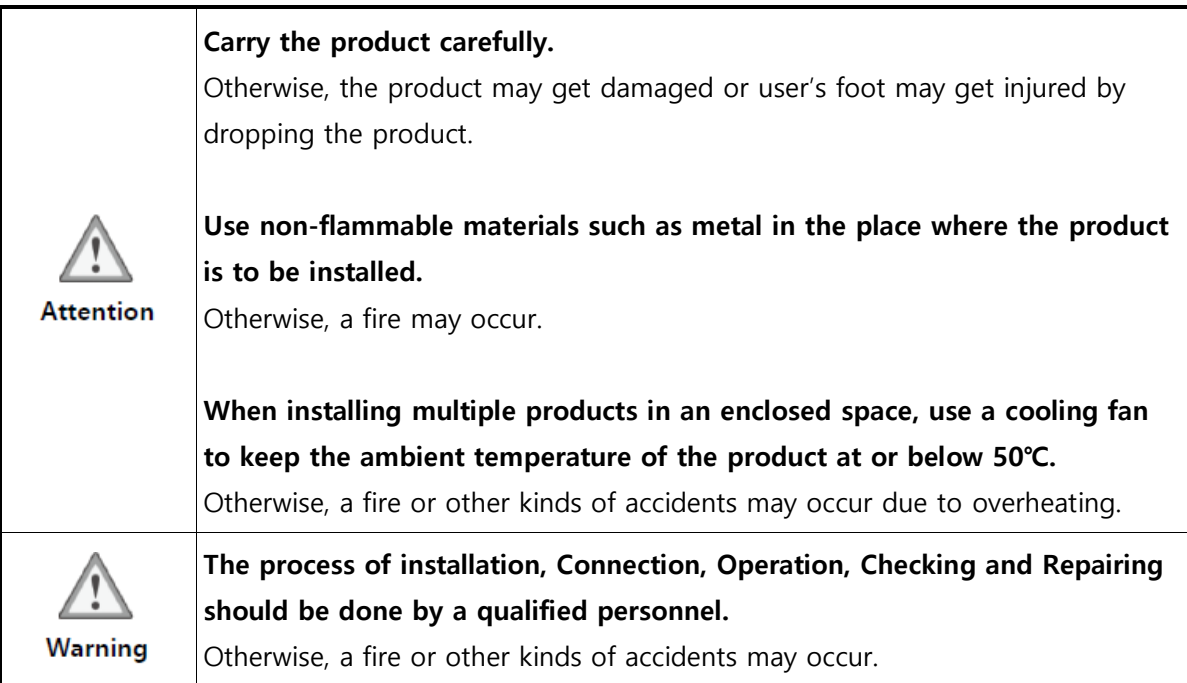

#### ◆ Cable Connection

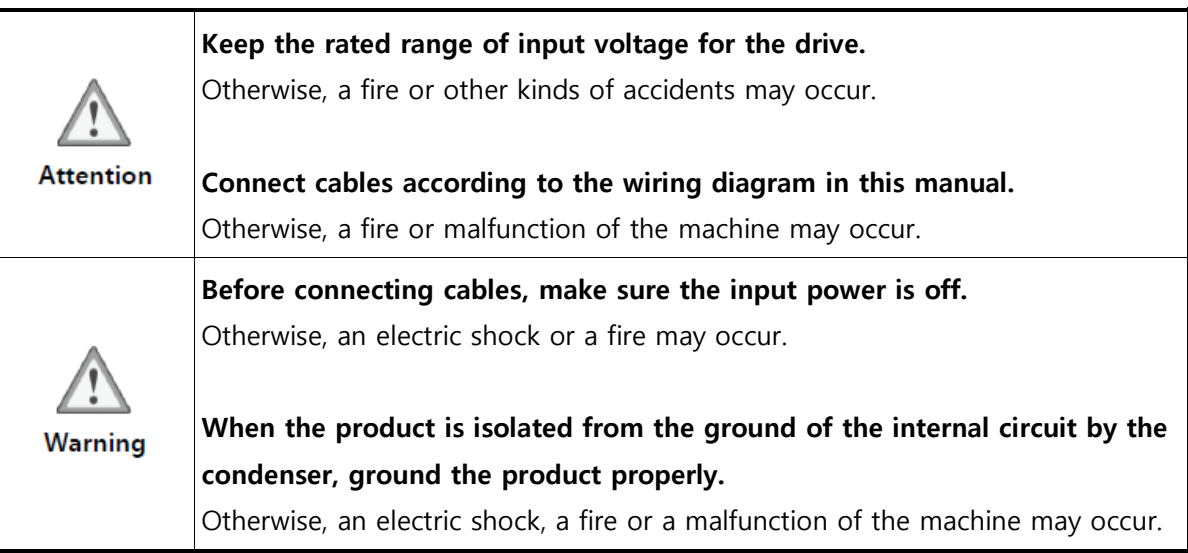

#### ◆ Operation & Setting

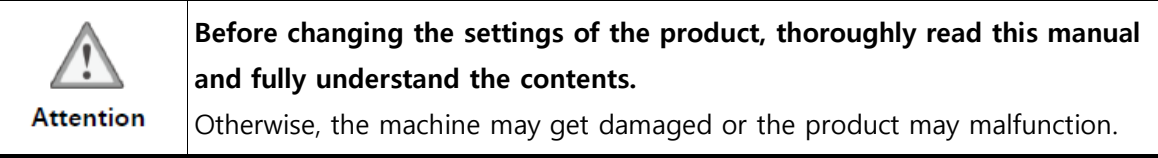

#### Repair & Maintenance

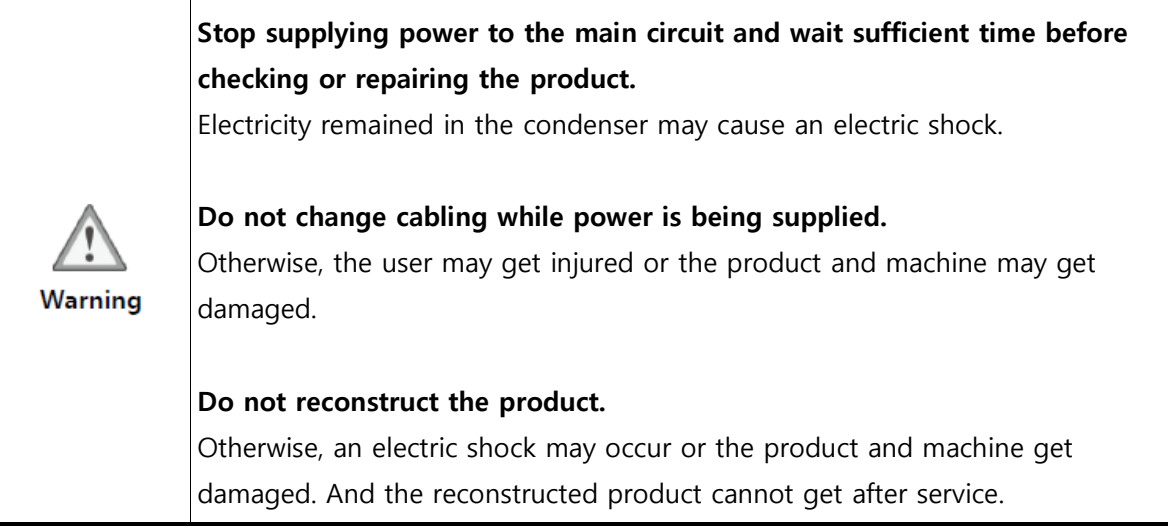

### <span id="page-6-0"></span>1.3 Notes on Installation

- This product has been designed for indoor use. Use the product in the ambient temperature 0°~ 50°C.
- When installing the products in an enclosed space, keep the ambient temperature of the product at or below 50℃ using a cooling fan.
- Do not install the product under direct rays, near magnetic or radioactive objects.
- When installing more than 2 product units together, keep the distance between two units at least 20mm vertically and 50mm horizontally.

# <span id="page-7-0"></span>**Chapter 2.** Specifications and Dimensions

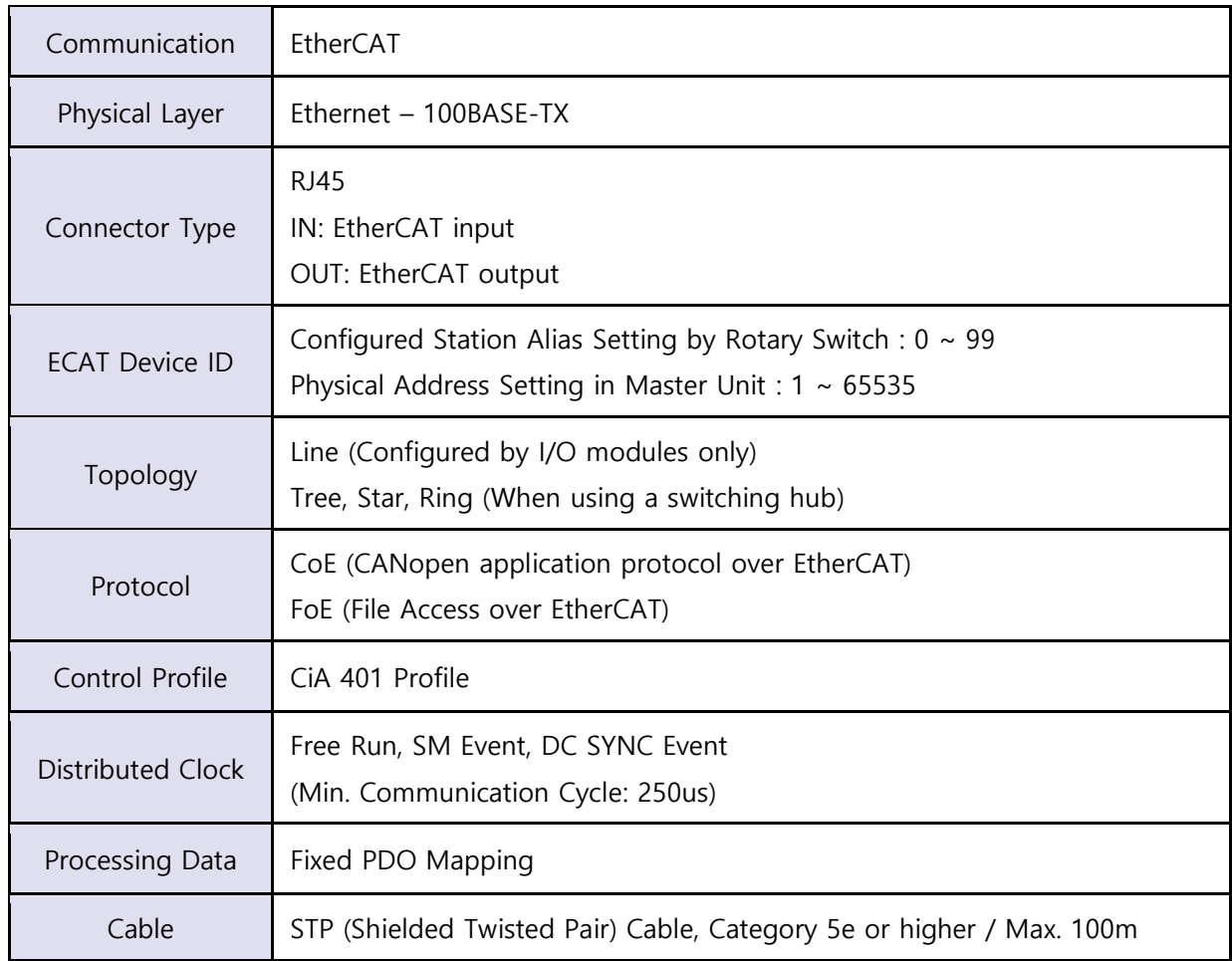

# <span id="page-7-1"></span>2.1 EtherCAT Specifications

# <span id="page-8-0"></span>2.2 Module Specifications

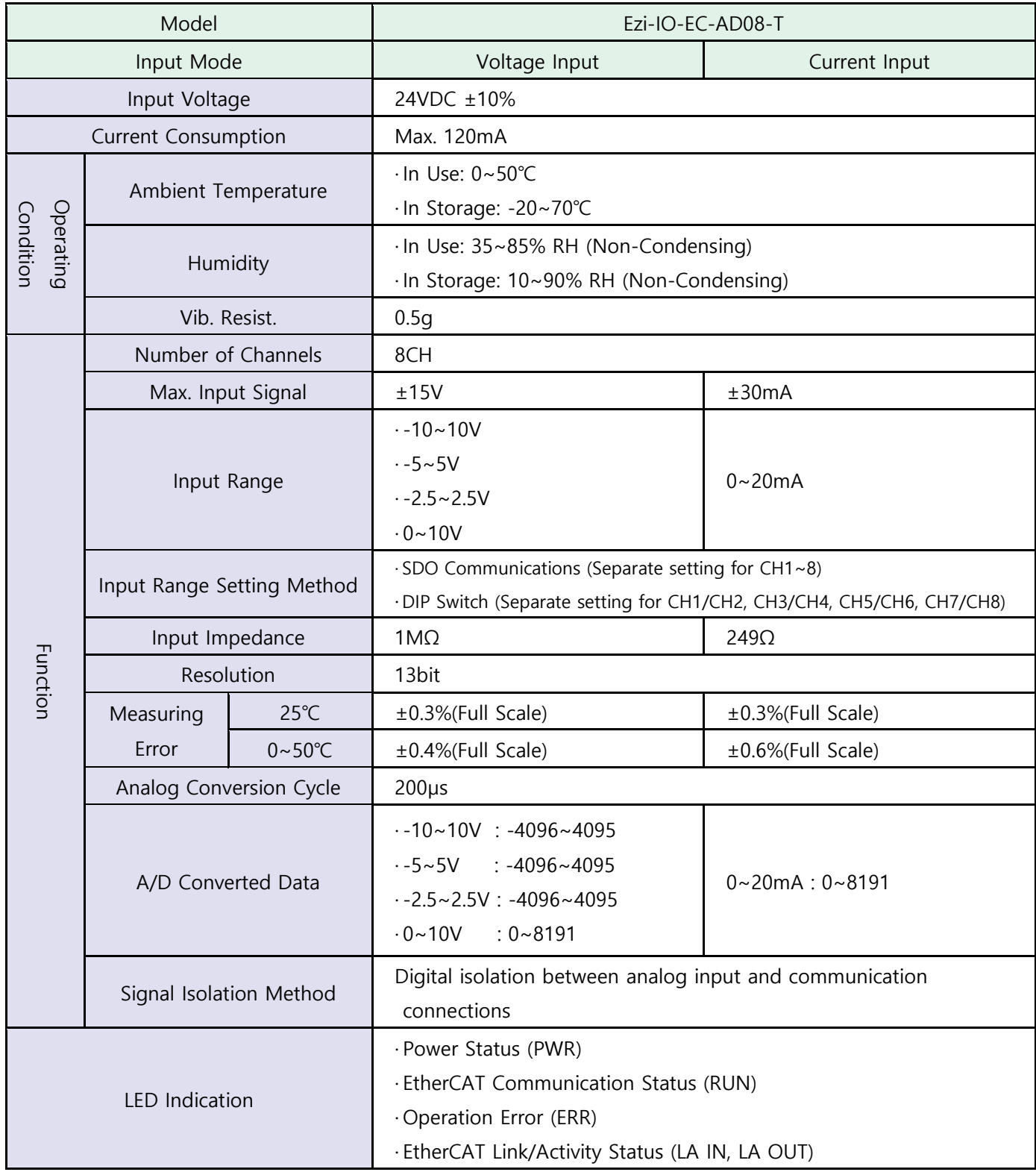

# <span id="page-9-0"></span>2.3 Module Dimensions

• Ezi-IO-EC-AD08-T

[Unit: mm]

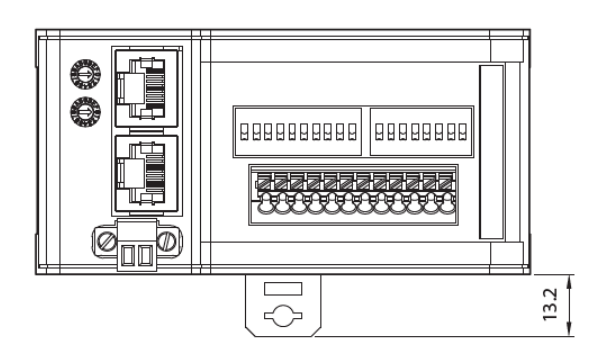

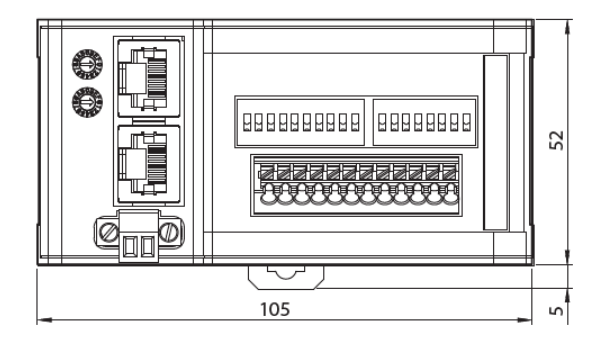

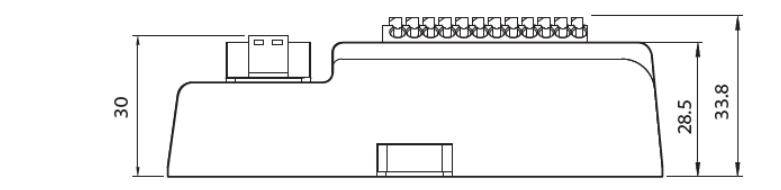

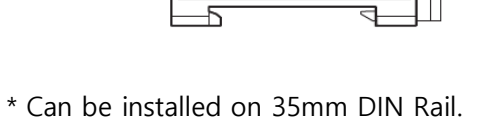

þ

# <span id="page-10-0"></span>**Chapter 3.** Configuration

# <span id="page-10-1"></span>3.1 Ezi-IO EtherCAT AD Part Numbering

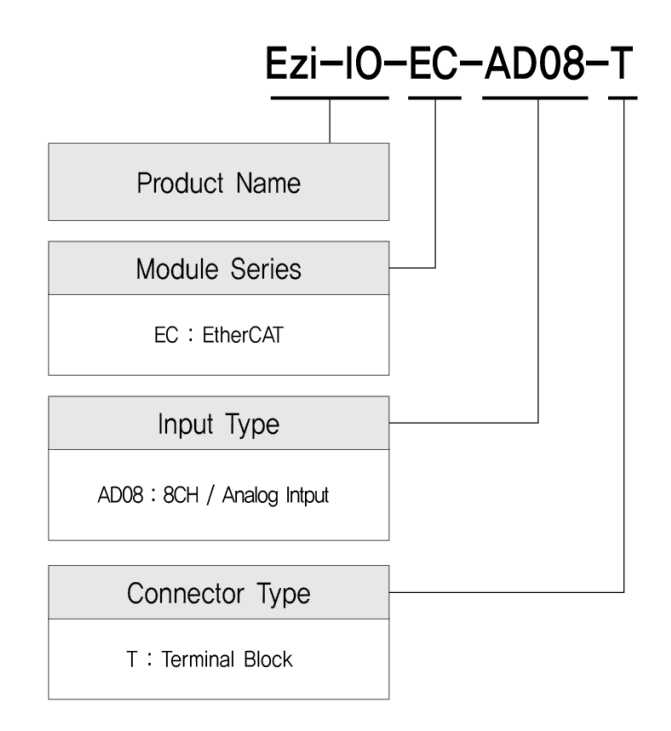

# <span id="page-10-2"></span>3.2 Ezi-IO EtherCAT AD Part Number

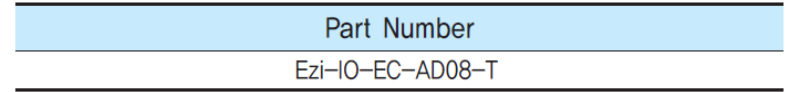

# <span id="page-11-0"></span>3.3 System Configuration

### <span id="page-11-1"></span>3.3.1 Ezi-IO-EC-AD08-T

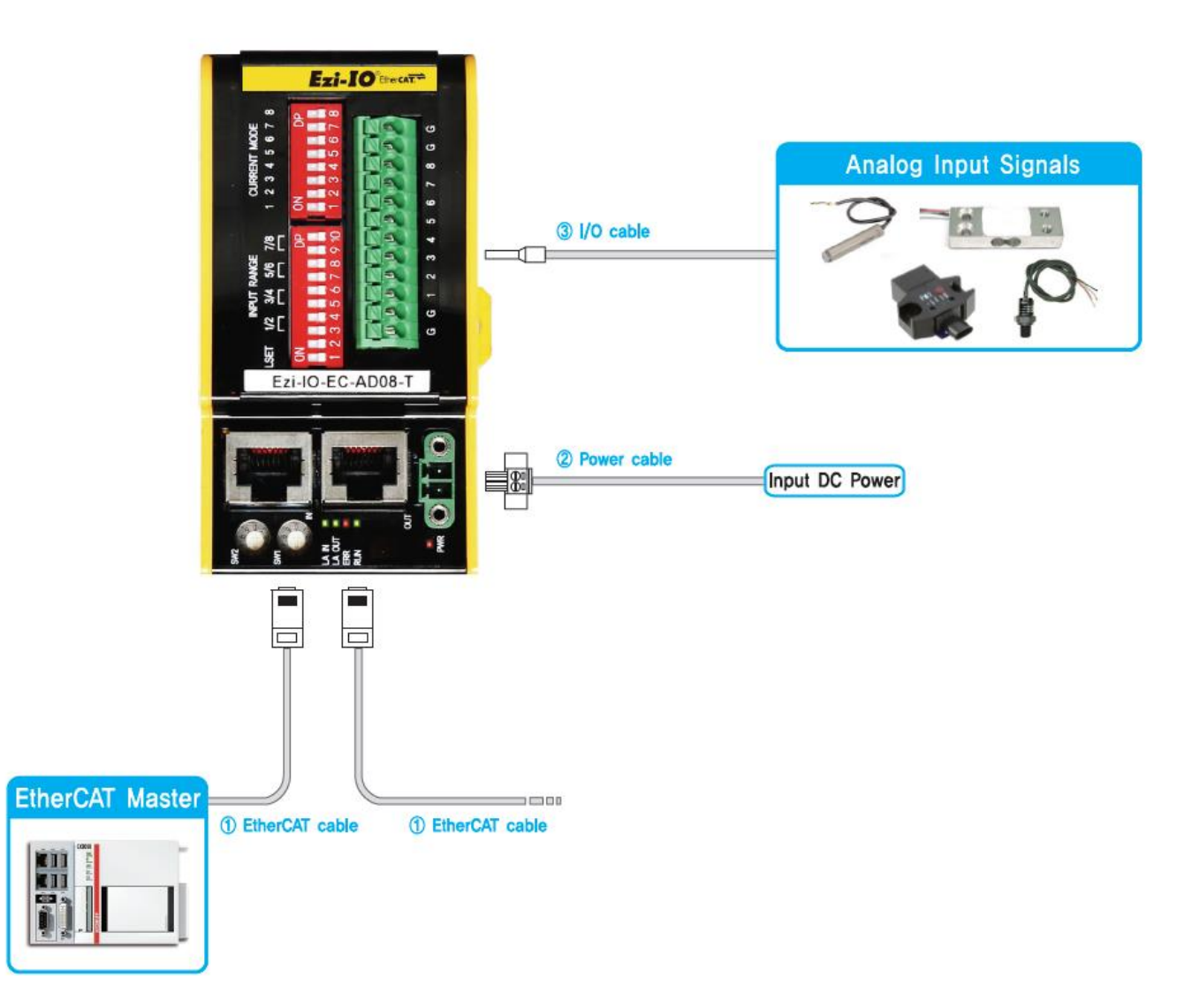

# <span id="page-12-0"></span>**Chapter 4.** Connection Panel View

### <span id="page-12-1"></span>4.1 Names and Functions (Ezi-IO-EC-AD08-T)

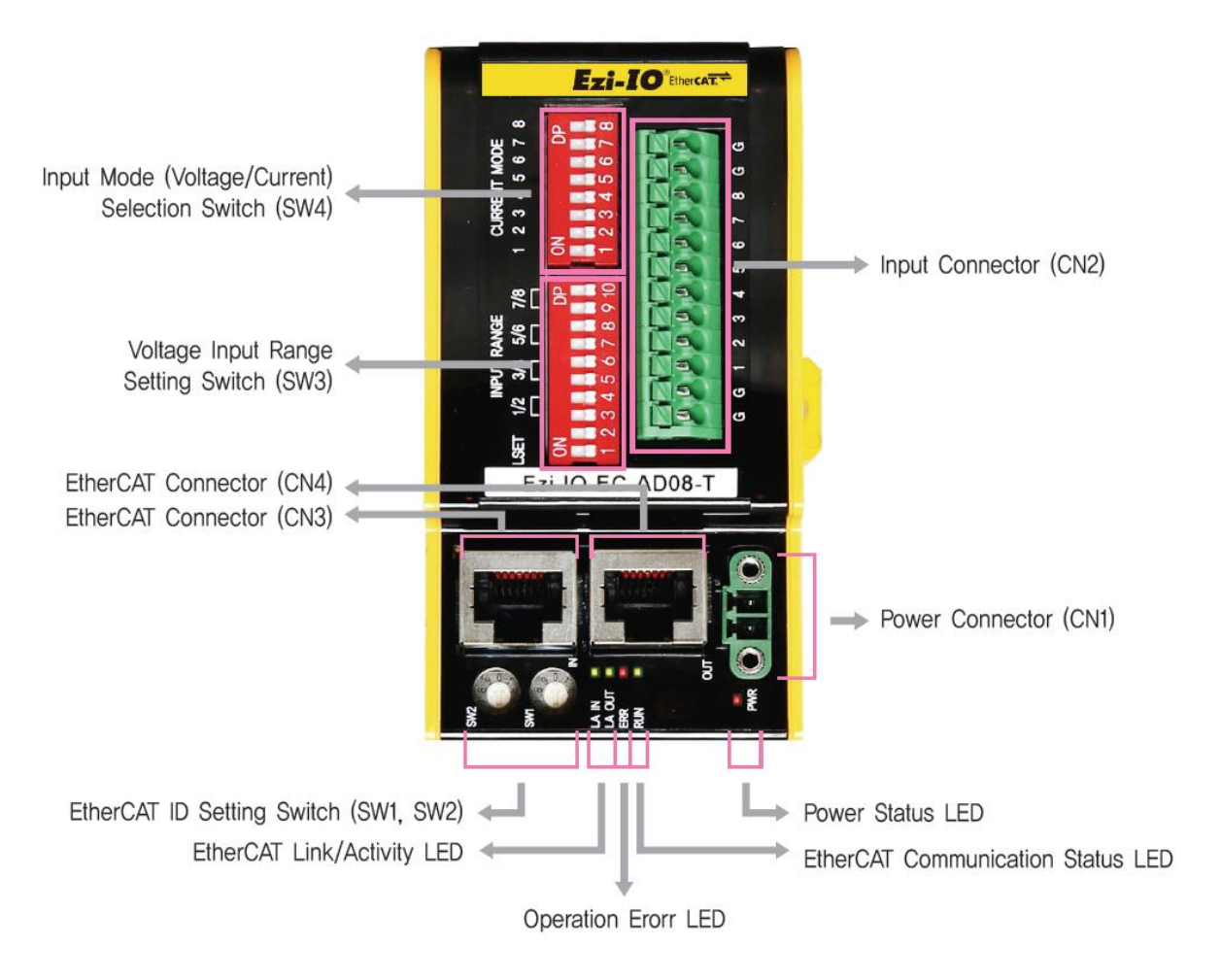

### <span id="page-13-0"></span>4.1.1 EtherCAT ID Setting Switches (SW1, SW2)

Use two rotary switches to set EtherCAT ID (ECAT Device ID). Set ones digit (x1) of EtherCAT ID on the right rotary switch (SW1), and set tens digit (x10) of EtherCAT ID on the left rotary switch (SW2). Setting Range is  $0 \sim 99$ .

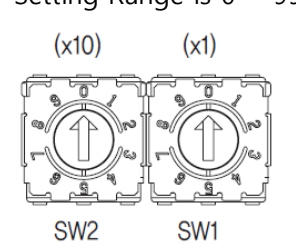

\* The Configured Alias ID set by the rotary switches is applied when the power is supplied to the I/O module.

### <span id="page-13-1"></span>4.1.2 Input Mode (Voltage/Current) Selection Switch (SW4)

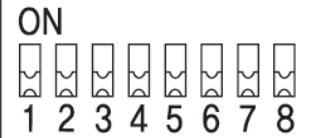

Select either Voltage or Current Input Mode for each channel with SW4 referring to the chart.

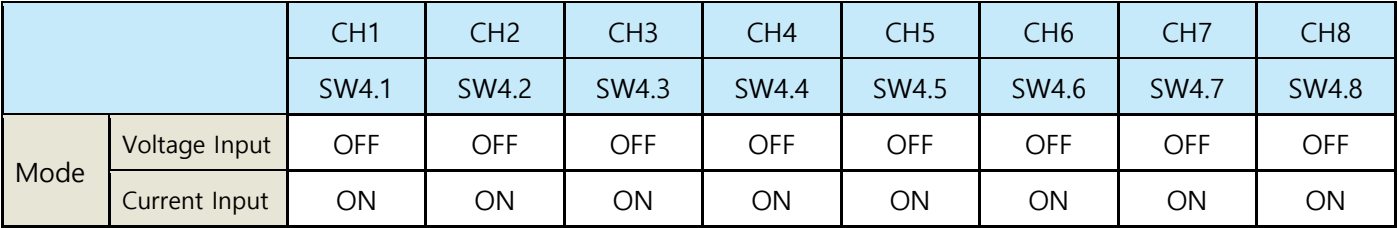

\* Select the input mode for each channel with the Input Mode Selection Switch (SW4) before supplying power to the module.

### <span id="page-14-0"></span>4.1.3 Voltage Input Range Setting Switch (SW3)

Select the voltage input range by SW3 referring to the chart. Analog signals are converted to the digital data according to the selected range of input voltage.

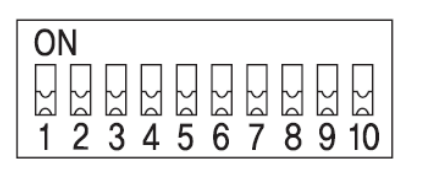

#### [ Selecting Input Setting Method ]

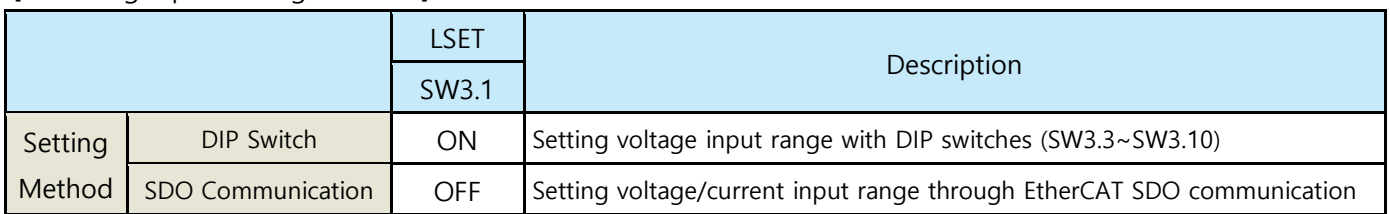

\* If you use any channel in the current input mode, select the SDO Communication for the setting method (SW3.1=OFF).

- \* Set SW3.1 before supply power to the module.
- \* SW3.2 is not used.

#### When using the DIP Switch for the setting method (SW3.1= ON), select voltage input range referring to the chart.

[ Selecting Voltage Input Range ]

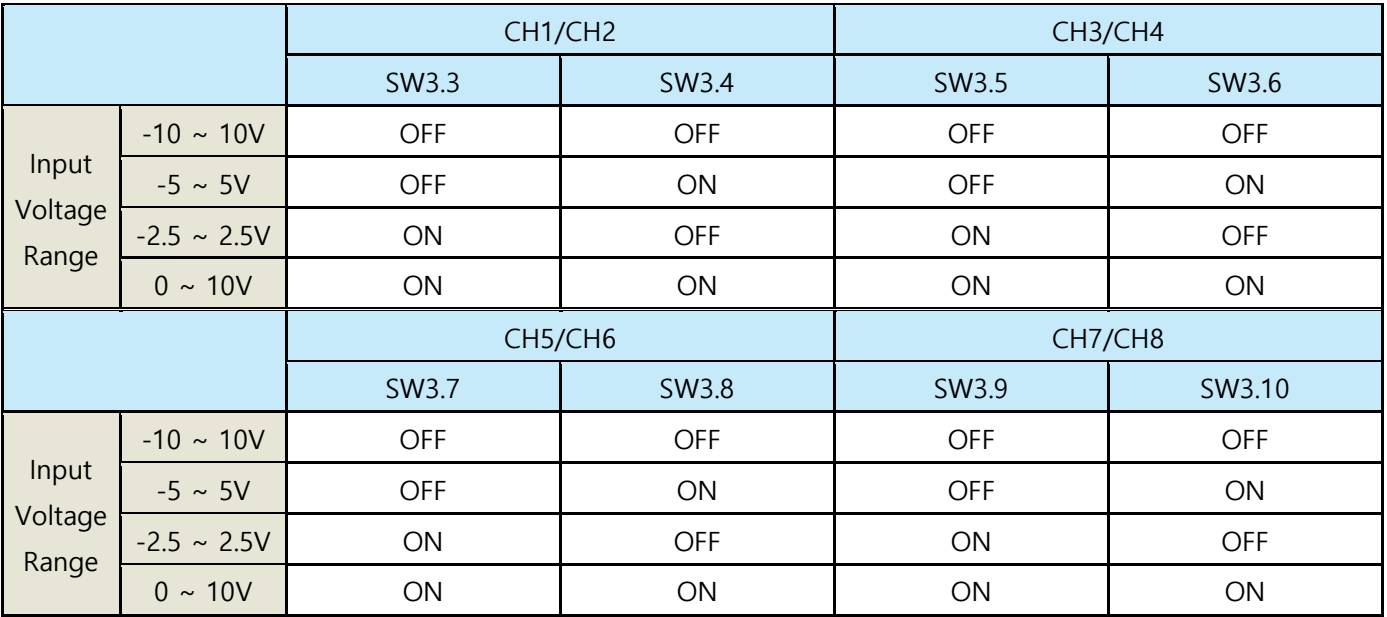

#### <span id="page-15-0"></span>4.1.4 LED Indication

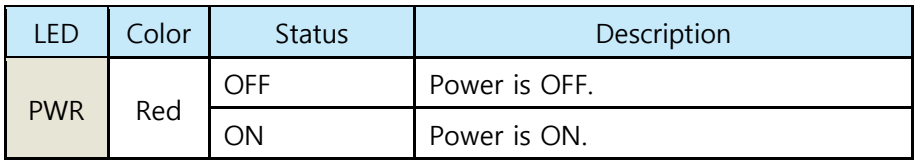

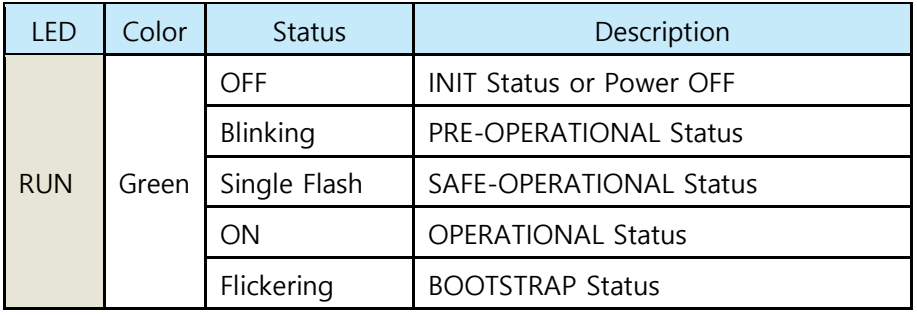

\* Refer to [7.3.2 EtherCAT Communication Status Indication](#page-24-0)

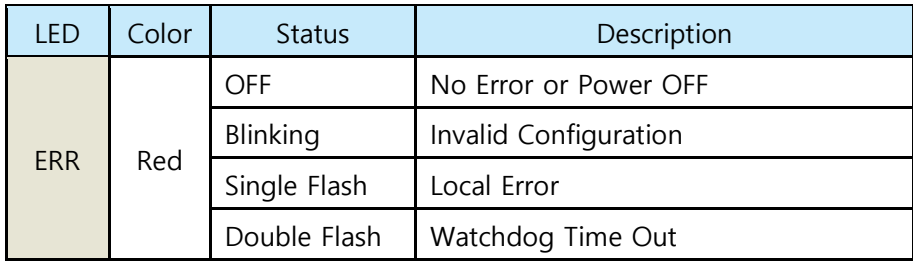

\* Refer to [7.3.2 EtherCAT Communication Status Indication](#page-24-0)

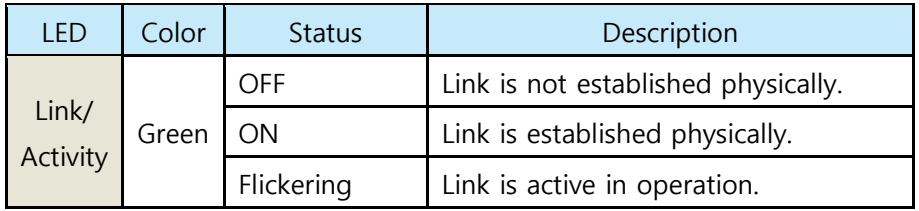

#### <span id="page-15-1"></span>4.1.5 Power Connector (CN1)

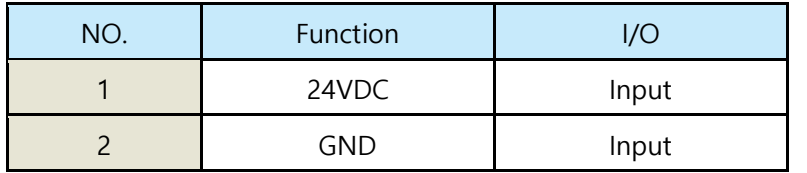

\* Supply rated power source to the connector.

### <span id="page-16-0"></span>4.1.6 Input Connector (CN2)

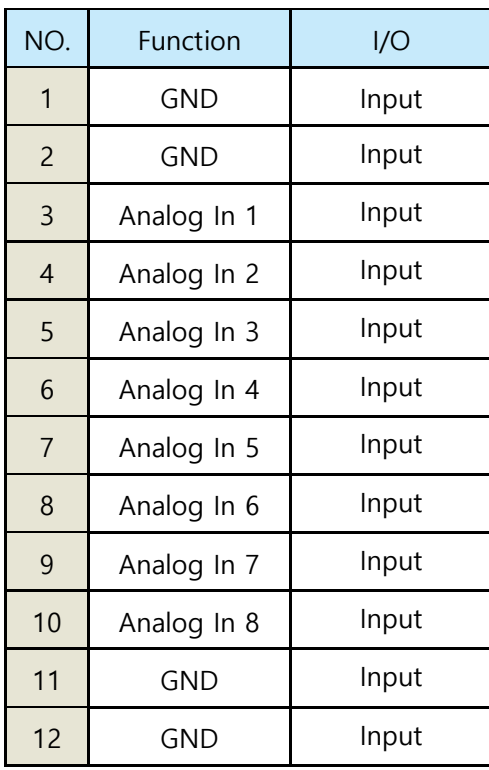

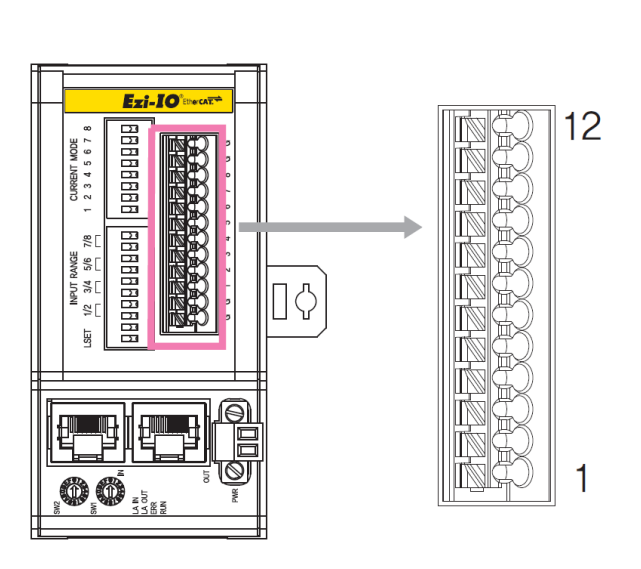

# <span id="page-16-1"></span>4.1.7 EtherCAT Connectors (CN3, CN4)

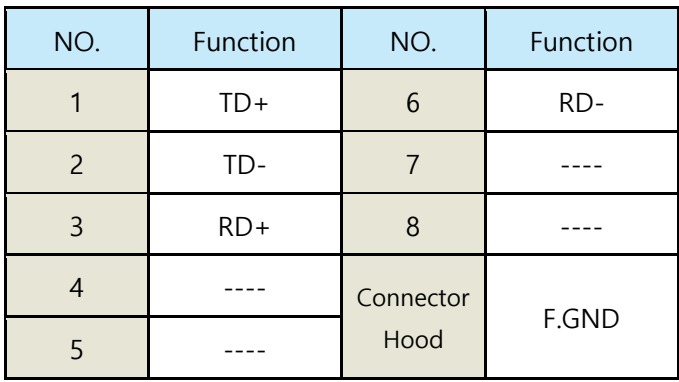

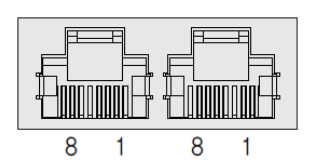

### <span id="page-17-0"></span>4.1.8 EtherCAT Cable (separate purchase)

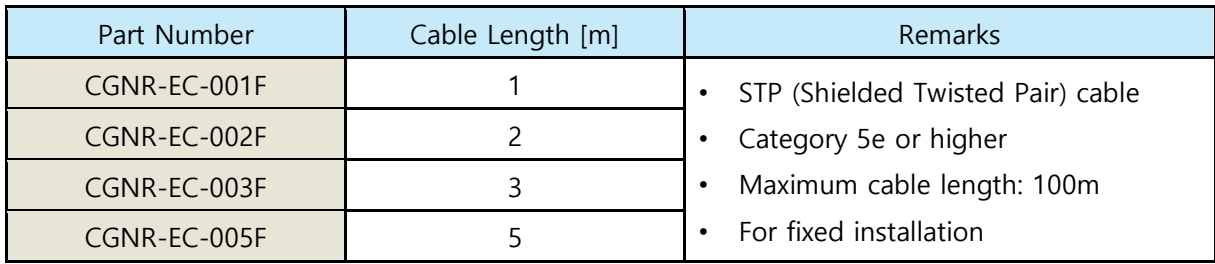

\* If you need another length of cable (in unit of m), please contact FASTECH.

### <span id="page-17-1"></span>4.1.9 Connector (supplied)

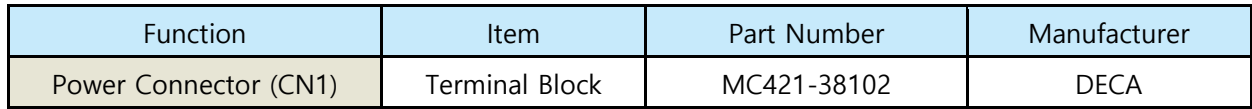

\* The connector above is the most suitable model for Ezi-IO EtherCAT AD. Another equivalent connector can be used.

# <span id="page-18-0"></span>**Chapter 5.** IO Connector Wiring

Ezi-IO EtherCAT AD is supplied with push-in spring type terminal blocks which are connected with wires in a simple and easy way using ferrule connectors. Connections of analog devices to Ezi-IO EtherCAT AD are also simplified.

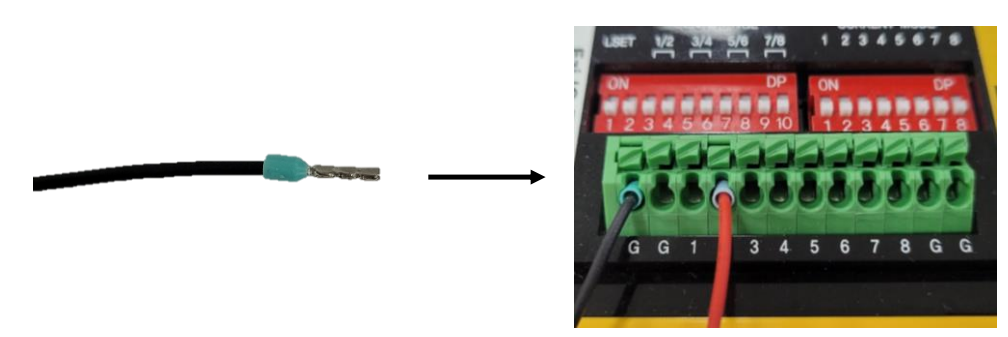

Figure 5-1. Ferrule Connection

### <span id="page-18-1"></span>5.1 Signal Wiring (Ezi-IO-EC-AD08-T)

Ezi-IO EtherCAT AD has one terminal block which has 8 input pins. Users can connect up to 8 analog input signals from local devices to Ezi-IO EtherCAT AD.

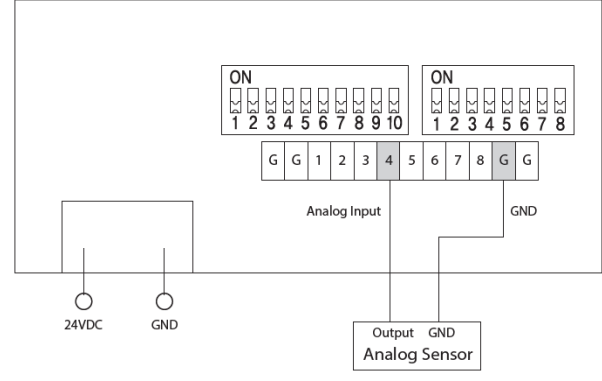

Figure 5-2. Wiring Diagram of Ezi-IO-EC-AD08-T

### <span id="page-18-2"></span>5.2 Internal Circuit Diagram

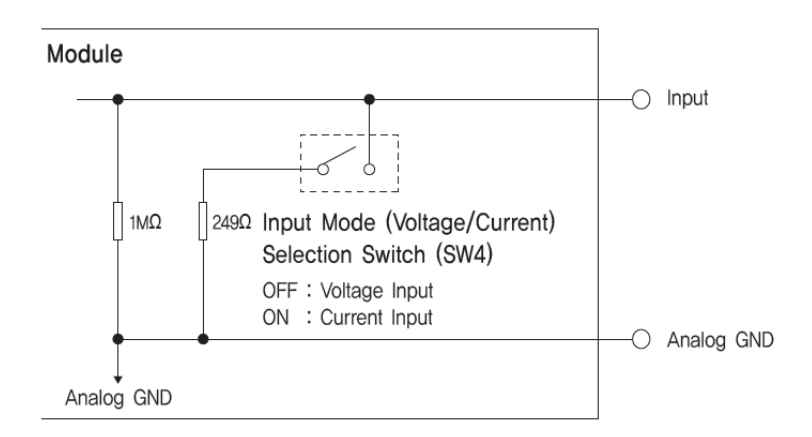

Figure 5-3. Internal Circuit Diagram of Ezi-IO-EC-AD08-T

# <span id="page-19-0"></span>**Chapter 6.** Setting Input Mode (Voltage/Current)

### <span id="page-19-1"></span>6.1 Setting Voltage Input Mode

To use Ezi-IO EtherCAT AD in Voltage Input Mode, select either SDO communication or DIP switch setting method for setting input voltage range.

### <span id="page-19-2"></span>6.1.1 Setting Voltage Input Mode through SDO Communication

In Voltage Input Mode, set DIP switches as the Figure 6-1 for setting input voltage range using SDO communication.

#### (Example) Setting Channel 2

- ① Set LSET switch (SW3.1) of INPUT RANGE to OFF before supplying power to the module.
- ② Set Channel 2 to Voltage Input Mode with the Input Mode Selection Switch (SW4.2=OFF) before supplying power to the module.
- ③ Connect the analog input signal and ground to the pin 2 and GND of Input Connector (CN2).

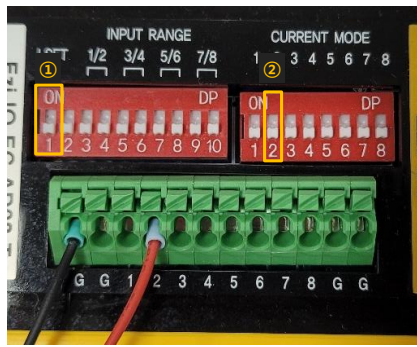

Figure 6-1. Setting Voltage Input Mode through SDO Communication

### <span id="page-19-3"></span>6.1.2 Setting Voltage Input Mode with DIP Switches

In Voltage Input Mode, set DIP switches as the Figure 6-2 for setting input voltage range using DIP switches.

#### (Example) Setting Channel 2 to -5~5V Input Range

- ① Set LSET switch (SW3.1) of INPUT RANGE to ON before supplying power to the module. Set the voltage input range of Channel 2 with SW3.3~SW3.4 switches.
- ② Set Channel 2 to Voltage Input Mode with the Input Mode Selection Switch (SW4.2=OFF) before supplying power to the module.
- ③ Connect the analog input signal and ground to the pin 2 and GND of Input Connector (CN2).

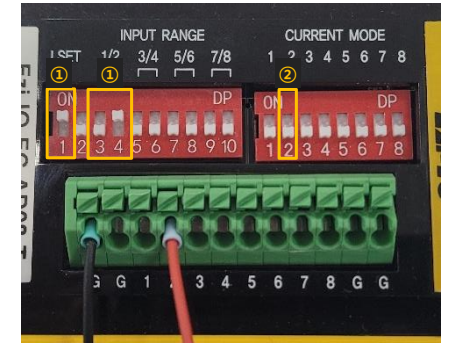

Figure 6-2. Setting Voltage Input Mode with DIP Switches

# <span id="page-20-0"></span>6.2 Setting Current Input Mode

To use Ezi-IO EtherCAT AD in Current Input Mode, set DIP switches as the Figure 6-3.

If you use any channel in Current Input Mode, select the SDO Communication for setting method (SW3.1=OFF).

#### (Example) Setting Channel 2

- ① Set LSET switch (SW3.1) of INPUT RANGE to OFF before supplying power to the module.
- ② Set Channel 2 to Current Input Mode with the Input Mode Selection Switch (SW4.2=ON) before supplying power to the module.
- ③ Connect the analog input signal and ground to the pin 2 and GND of Input Connector (CN2).

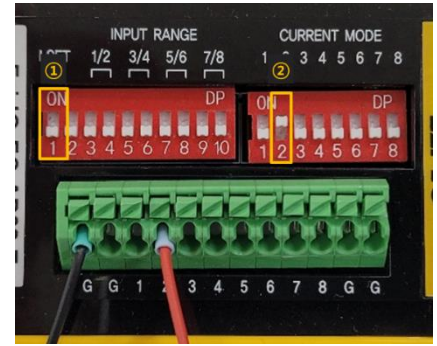

Figure 6-3. Setting Current Input Mode

# <span id="page-21-0"></span>**Chapter 7.** Communication Function

# <span id="page-21-1"></span>7.1 CAN Application Protocol Over EtherCAT

Ezi-IO EtherCAT AD is an analog input module that supports CAN application protocol over EtherCAT (CoE). Ezi-IO EtherCAT AD has the following communication structure.

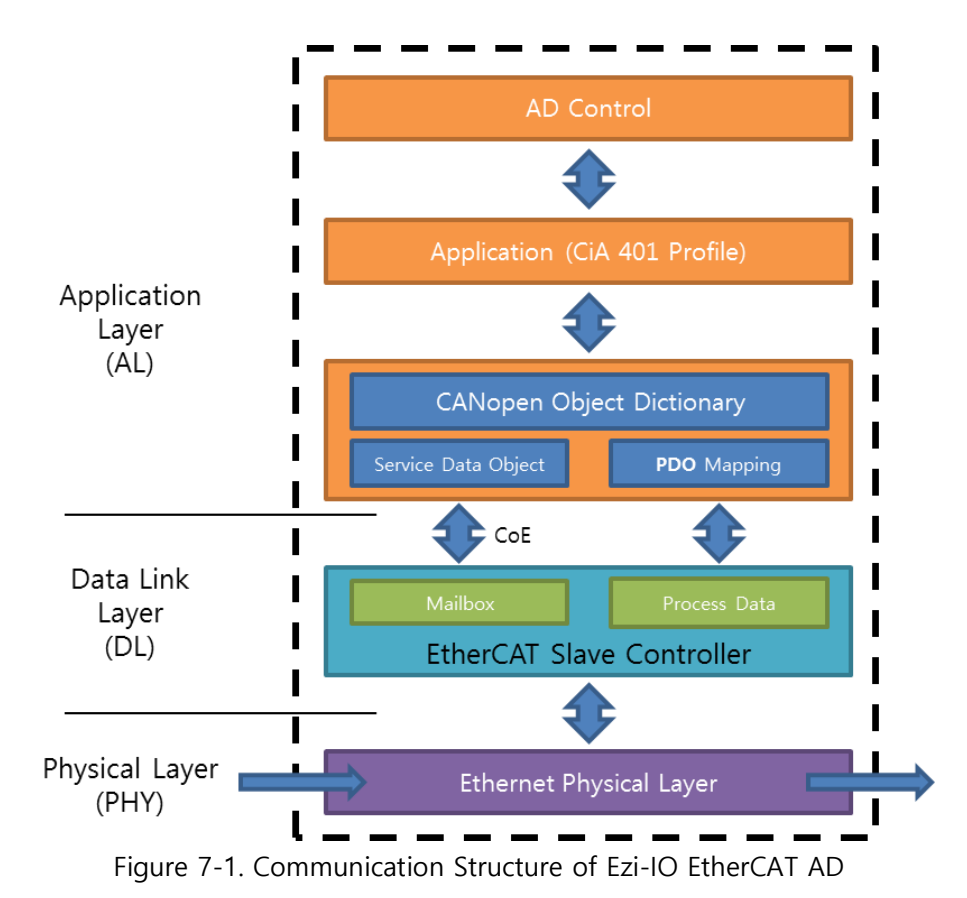

### <span id="page-21-2"></span>7.1.1 Object Dictionary

The Object Dictionary is the group of data objects which are saved in an EtherCAT slave unit. EtherCAT masters can read and write data through the index or sub-index of objects.

### <span id="page-21-3"></span>7.1.2 Mailbox Communication

In the Mailbox (SDO) communication, a master and a slave exchange the service data object (SDO). It is a message transmission and reception method. If the master sends a command, the slave Ezi-IO EtherCAT AD answers to it.

The SDO communication is used for setting or checking objects in the Object Dictionary when the Ezi-IO EtherCAT AD is in Pre-Operational, Safe-Operational, or Operational status.

### <span id="page-22-0"></span>7.1.3 Process Data Communication

In Process Data (PDO) communication, a slave exchanges the process data object (PDO) with a master every cycle. The data to be exchanged is pre-determined by PDO Mapping in the communication initialization status. The PDO communication of Ezi-IO EtherCAT AD is classified into a transmission PDO (Tx PDO) which transmits the analog input data to the master and is used when the Ezi-IO EtherCAT AD is in Operational or Safe-Operational status.

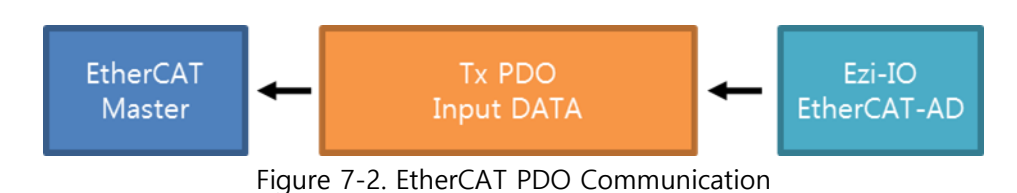

# <span id="page-22-1"></span>7.2 PDO Mapping

Through the PDO Mapping, sets the application objects to be exchanged through the PDO communication.

### <span id="page-22-2"></span>7.2.1 PDO Mapping

The mapping information of TxPDO, which receives the master command, is set in Object 1A00h. In the mapping table, it records the object IDs and sub-index values and data length (in bit) of exchanging data.

| TxPDO Mapping |                                   |                  |      |      |  | <b>TxPDO</b> |                  |                  |  |  |
|---------------|-----------------------------------|------------------|------|------|--|--------------|------------------|------------------|--|--|
|               | PDO Map Object<br>Object Contents |                  |      |      |  |              | Analog Input CHO | Analog Input CH1 |  |  |
| Index         | Sub                               | Object           | Sub  | Size |  |              |                  |                  |  |  |
| 0x1A00        | 1                                 | 0x6401           | 0x01 | 0x10 |  |              |                  |                  |  |  |
| 0x1A00        | 2                                 | 0x6401           | 0x02 | 0x10 |  |              |                  |                  |  |  |
|               | Application Object List           |                  |      |      |  |              |                  |                  |  |  |
| Object        | Sub                               | Name             |      |      |  |              |                  |                  |  |  |
| 0x6401        | 0x01                              | Analog Input CHO |      |      |  |              |                  |                  |  |  |
| 0x6401        | 0x02                              | Analog Input CH1 |      |      |  |              |                  |                  |  |  |
|               |                                   |                  |      |      |  |              |                  |                  |  |  |
| 0x0000        | 0x00                              |                  |      |      |  |              |                  |                  |  |  |

Figure 7-3. PDO Mapping

### <span id="page-23-0"></span>7.2.2 PDO Assign

By the PDO Assign, sets the PDO Mapping Object which is assigned to the SyncManager. Object 1C13h assigns TxPDO, and it also assigns an object for the TxPDO Object, 1A00h.

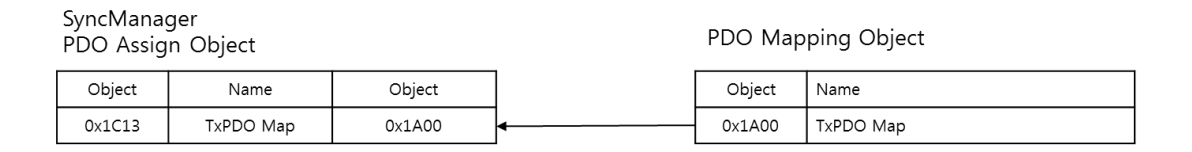

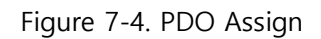

### <span id="page-23-1"></span>7.3 EtherCAT Communication Status

#### <span id="page-23-2"></span>7.3.1 EtherCAT State Machine

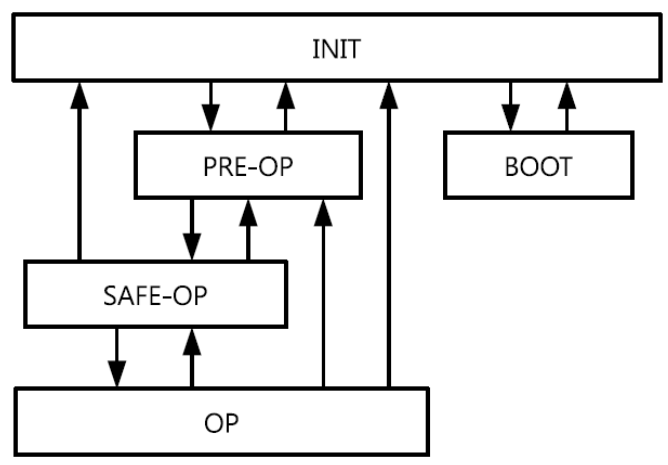

Figure 7-5. EtherCAT State Machine

The operational states of EtherCAT products are controlled by EtherCAT masters.

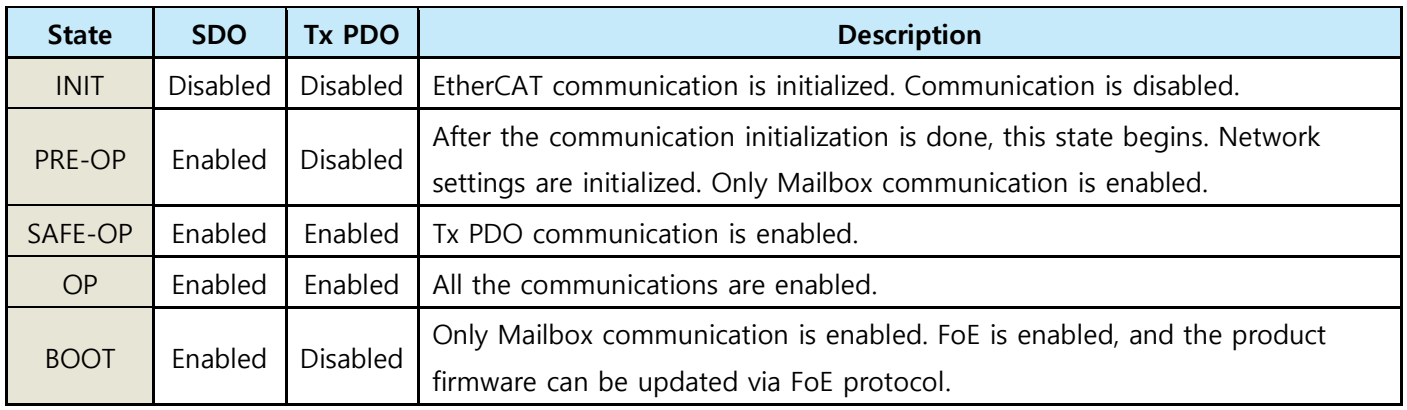

Table 7-1. EtherCAT Operational State

\* FoE = File over EtherCAT. It is an EtherCAT slave node through which the product firmware can be updated.

### <span id="page-24-0"></span>7.3.2 EtherCAT Communication Status Indication

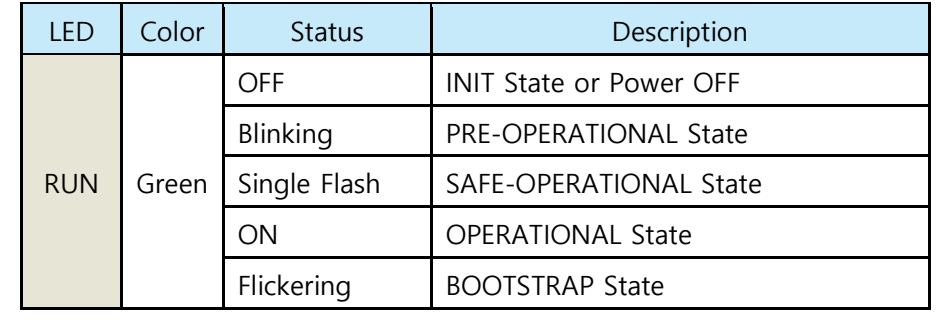

The RUN LED indicates EtherCAT communication status of the product.

Table 7-2. EtherCAT Communication Status LED

The ERR LED indicates operational errors of the product.

| I FD       | Color | <b>Status</b> | Description           |  |  |  |  |
|------------|-------|---------------|-----------------------|--|--|--|--|
| <b>ERR</b> |       | OFF           | No Error or Power OFF |  |  |  |  |
|            | Red   | Blinking      | Invalid Configuration |  |  |  |  |
|            |       | Single Flash  | Local Error           |  |  |  |  |
|            |       | Double Flash  | Watchdog Time Out     |  |  |  |  |

Table 7-3. Operational Error LED

Refer to Figure 7-6 to see the indication pattern of RUN LED and ERR LED.

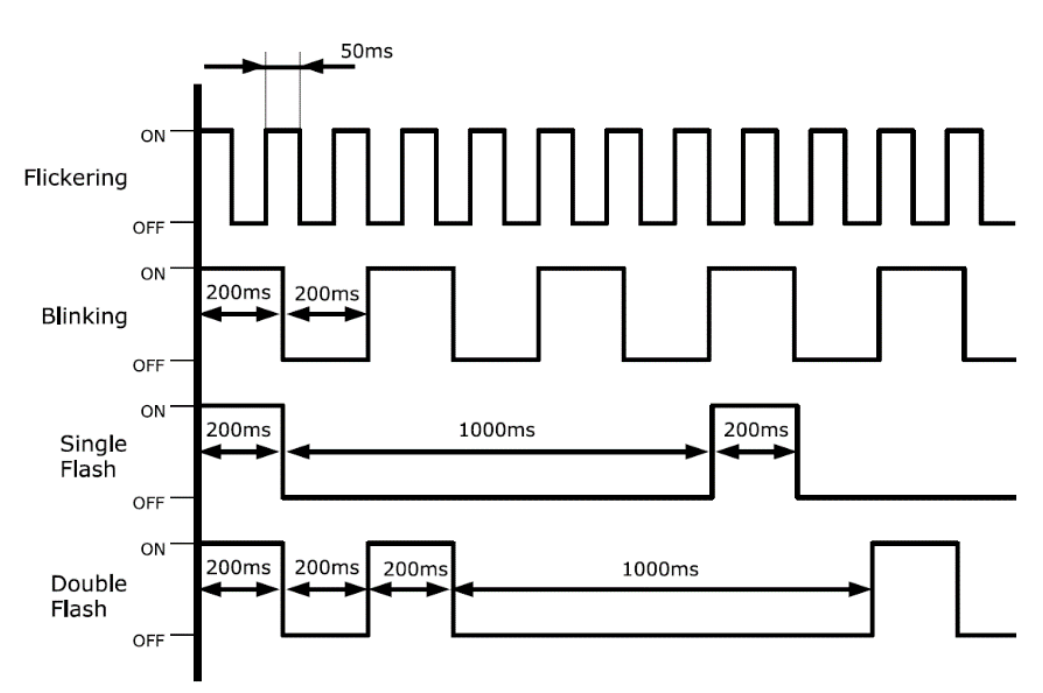

Figure 7-6. EtherCAT LED Indication Pattern

### <span id="page-25-0"></span>7.4 Synchronization

Ezi-IO EtherCAT AD provides the following synchronization modes.

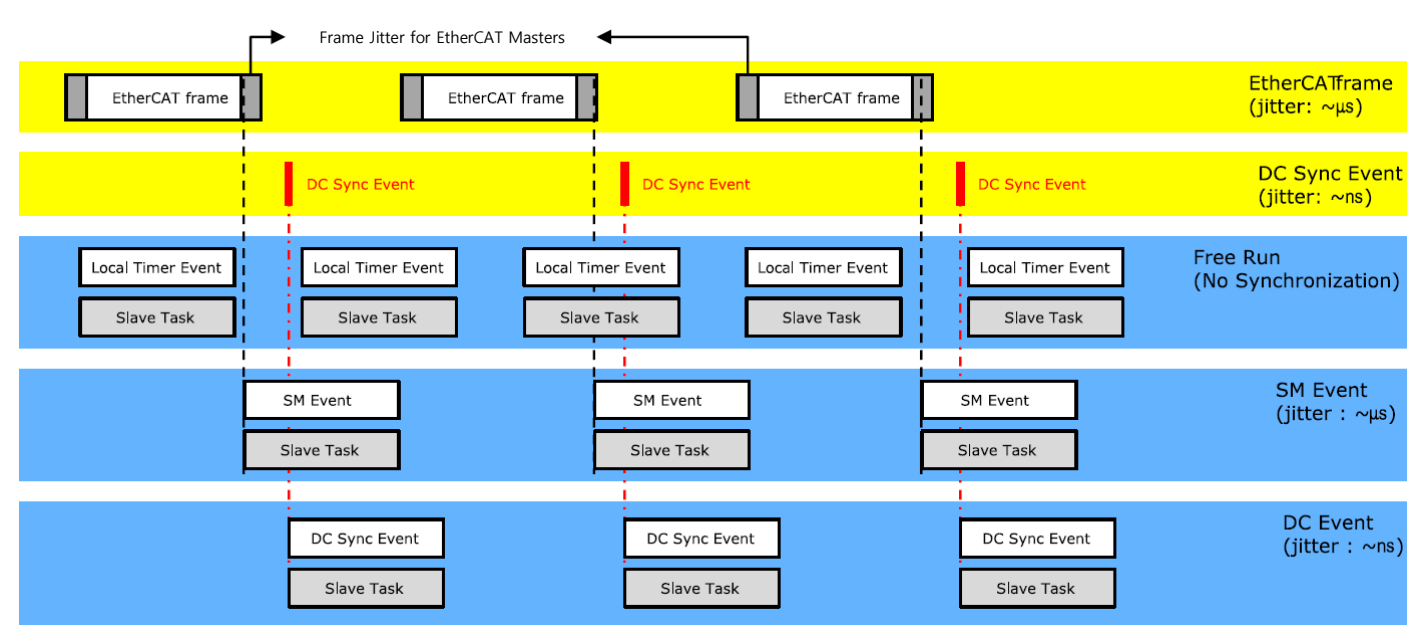

Figure 7-7. Types of EtherCAT Synchronization

#### <span id="page-25-1"></span>7.4.1 Free Run

The I/O module operates without being synchronized with the master. In Free Run mode, the master and I/O module operate in their own cycles independently.

#### <span id="page-25-2"></span>7.4.2 SM Event

The I/O module operates synchronously with the SyncManager (SM) Event of EtherCAT communication. SM Event occurs when an EtherCAT Frame is received by the module, and each SM Event synchronized module has a range of jitter in us or less.

#### <span id="page-25-3"></span>7.4.3 DC Sync Event

The I/O module operates synchronously with the Sync-Interrupt generated according to Distributed Clock (DC). DC is a synchronized time clock that is shared by the master and I/O module. Using DC, it generates perfectly synchronized interrupts so that the I/O module executes commands in exact timing. Each product has a range of jitter in ns or less.

### <span id="page-26-0"></span>7.5 EtherCAT Slave Information

To connect the I/O module to an EtherCAT master, an EtherCAT Slave Information file (XML file) is required. In the file, the information of slave device which is developed based on the EtherCAT specification is included in XML format. The Slave device can set up the PDO and SDO simply as it writes the XML file to the EtherCAT master through the EtherCAT setting device.

#### Information

Download XML files from the DOWNLOADS page on the FASTECH website.

### <span id="page-26-1"></span>7.6 EtherCAT Device ID

To use the EtherCAT Network, you must configure a master and all slaves. The master must assign the EtherCAT Device IDs to the slaves to identify them and to send messages to each node. The EtherCAT Device ID is either Configured Station Alias or Physical Address. Configured Station Alias is set by rotary switches or the master, and it can be changed flexibly by user. Physical Address is automatically assigned by the master according to the connected order of slaves.

# <span id="page-27-0"></span>**Chapter 8.** Setting and Operation

Operate the product according to the following procedure.

- 1. Install the product according to installation conditions. First, apply power to the product and make sure the product operates normally. Then, connect the loads (input signals) to the product. Refer to the Safety and Installation Precautions.
- 2. Make sure to connect the power cable, I/O connector, EtherCAT communication cable, etc. to the module correctly. Refer to the System Configuration.
- 3. Turn ON the power of module. Then, check the following.
	- Check the power status LED (PWR) turns Red.
	- After connecting the communication, check EtherCAT Link/Activity LED (LA IN, LA OUT) turns Green.
	- Activate EtherCAT communication.
	- Check the EtherCAT Communication Status LED (RUN) turns Green.
- 4. Run the software of EtherCAT Master. (Example of Master Software: Beckhoff TwinCAT)
- 5. Run the TwinCAT in the following sequence.
	- ① Click 'New TwinCAT Project'.
	- ② Go to 'New Project'→ 'TwinCAT XAE Project'.
	- ③ Select the project name or path, then click 'OK'.

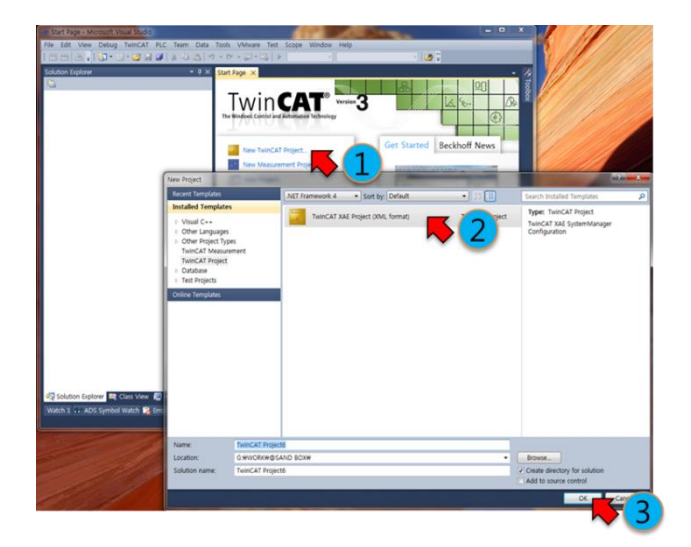

Figure 8-1. Running TwinCAT

6. If TwinCAT is in 'Run Mode', new connection and setting may be disabled. Set TwinCAT to 'Config Mode'.

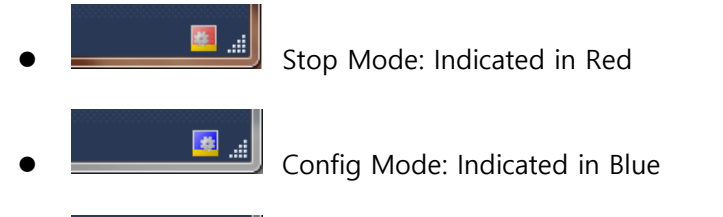

開山

Run Mode: Indicated in Green (Unable to connect)

- 7. After creating a project,
	- ① Go to "Solution Explorer"→ 'I/O. Right-click on the 'Device' and open the menu.
	- ② Select 'Scan' on the menu.
	- ③ When a 'Hint' pops up, click 'OK'.
	- ④ On the 'new I/O devices founds' window, check correct devices and click 'OK'.

(If no device is found on the 'new I/O devices founds' window, check the power and cable connection for the product and try again.)

- ⑤ When 'Scan for boxes' pops up, click 'Yes'.
- ⑥ Make sure a device or box is added under the 'Device'. When 'Activate Free Run' pops up, click 'Yes'.

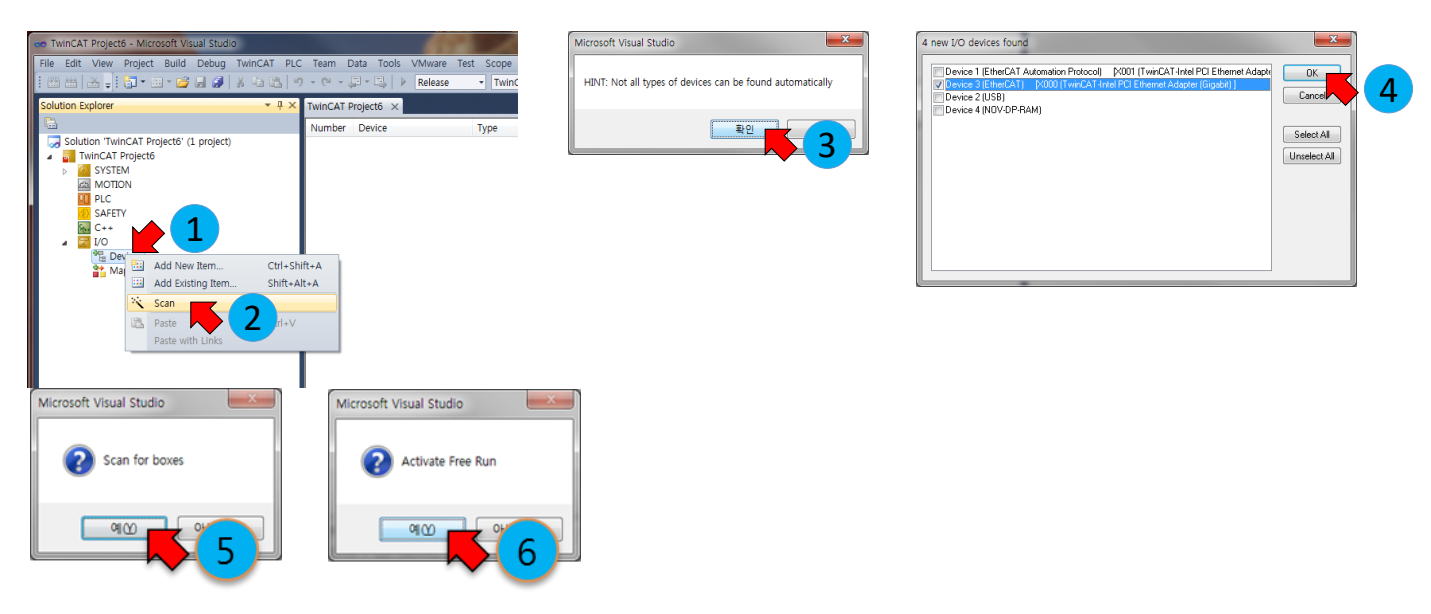

Figure 8-2. Order of Product Scanning

8. You can configure and control local devices with EtherCAT network by setting and programming in your preferences.

# <span id="page-29-0"></span>**Chapter 9.** Functions of Ezi-IO EtherCAT AD

Ezi-IO EtherCAT AD converts analog voltage and current inputs such as sensor signals to digital data and transfers them to the EtherCAT Master. In addition, it has the Channel On/Off, Input Range, Filter Buffer Length, and Set ADC Offset functions for convenient product use.

Each function of Ezi-IO EtherCAT AD is described in the following.

### <span id="page-29-1"></span>9.1 Channel On/Off

The Channel On/Off function is set by Object 220x:01h. It activates each channel using the Channel On/Off function and converts analog input signals to digital data.

\* Change in Channel On/Off for each channel is updated after the reboot.

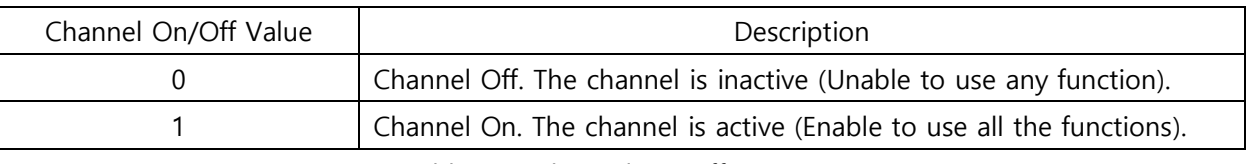

Table 9-1. Channel On/Off Function

• Channel Off

Channel On/Off value is 0. The channel is inactive. The converted data of analog input is always '0'. When Channel Off, it is unable to use any function for the channel.

• Channel On

Channel On/Off value is 1. The channel is active. The analog input signal is converted to digital data. When Channel On, it is enabled to use all the functions for the channel.

### <span id="page-30-0"></span>9.2 Input Range

The Input Range function is set by Object 220x:02h. It indicates selected range of analog input signals. The analog signals are converted to digital data in the ranges shown on Table 9-2.

Input range of analog voltage is selectable among -10 ~ 10[V], -5 ~ 5[V], -2.5 ~ 2.5[V] and 0 ~ 10[V]. Input range of analog current is 0~20[mA]. If the input signal is out of range, it is converted to the minimum or maximum data.

\* Change in Input Range is updated after the reboot.

\* [When using the Input Range Setting Switch \(SW3\), select an input range for each channel](#page-14-0) before supplying [power to the module.](#page-14-0)

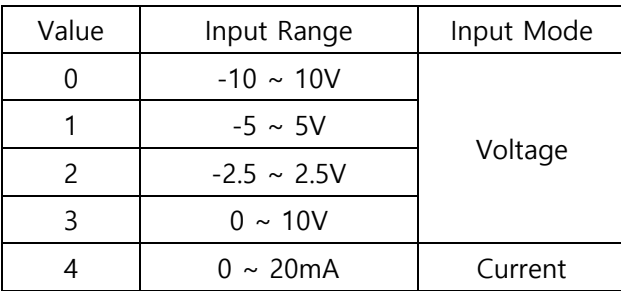

Table 9-2. Input Range

#### <span id="page-30-1"></span>9.2.1 Input Range: -10 ~ 10[V]

When the Input Range value is 0, the range of analog input is -10  $\sim$  10[V] in Voltage Input Mode. The analog input signals are converted to digit data -4096  $\sim$  4095 (Full Scale). If the input signal is out of range, it is converted to the minimum or maximum data.

Every 1[V] of the analog signal is converted to 409.6 digital data (After the conversion, the decimal places are removed).

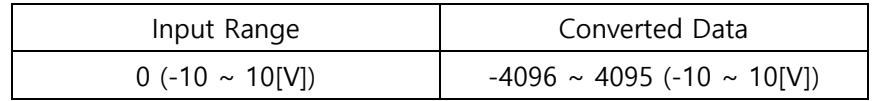

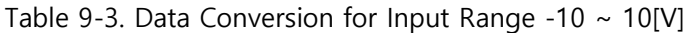

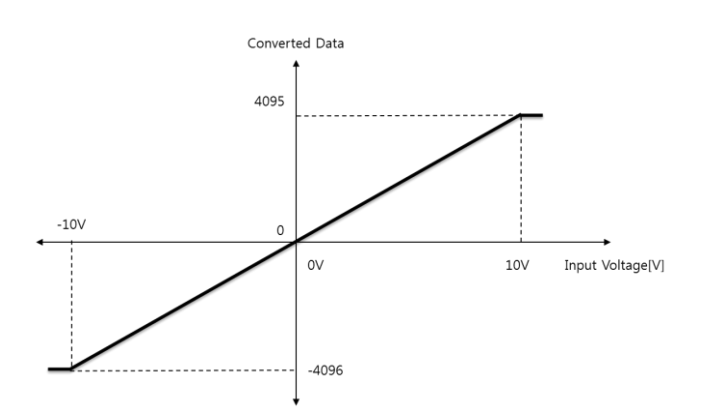

Figure 9-1. Data Conversion for Input Range -10  $\sim$  10[V]

### <span id="page-31-0"></span>9.2.2 Input Range: -5 ~ 5[V]

When the Input Range value is 1, the range of analog input is  $-5 \sim 5$ [V] in Voltage Input Mode. The analog input signals are converted to digit data -4096 ~ 4095 (Full Scale). If the input signal is out of range, it is converted to the minimum or maximum data.

Every 1[V] of the analog signal is converted to 819.2 digital data data (After the conversion, the decimal places are removed).

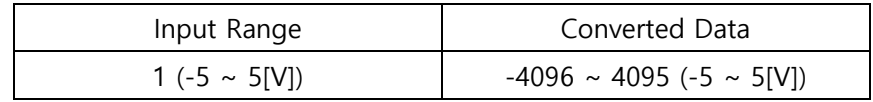

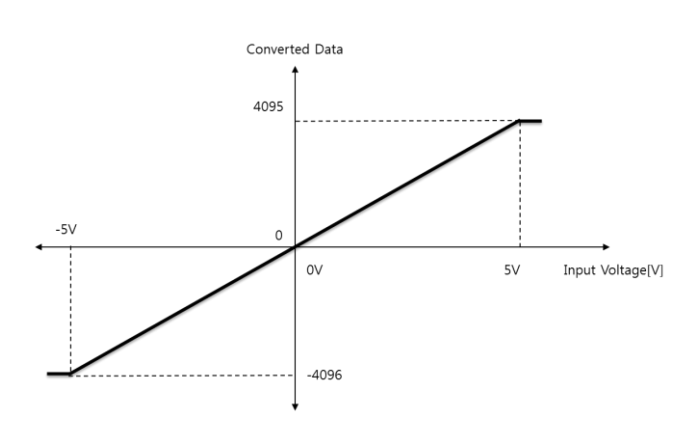

Table 9-4. Data Conversion for Input Range -5  $\sim$  5[V]

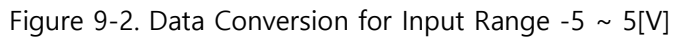

### <span id="page-32-0"></span>9.2.3 Input Range: -2.5 ~ 2.5[V]

When the Input Range value is 2, the range of analog input is  $-2.5 \sim 2.5$ [V] in Voltage Input Mode. The analog input signals are converted to digit data -4096 ~ 4095 (Full Scale). If the input signal is out of range, it is converted to the minimum or maximum data.

Every 1[V] of the analog signal is converted to 1638.4 digital data data (After the conversion, the decimal places are removed).

| Input Range            | Converted Data                         |  |  |  |
|------------------------|----------------------------------------|--|--|--|
| $2 (-2.5 \sim 2.5[V])$ | $-4096 \sim 4095$ (-2.5 $\sim$ 2.5[V]) |  |  |  |

Table 9-5. Data Conversion for Input Range -2.5  $\sim$  2.5[V]

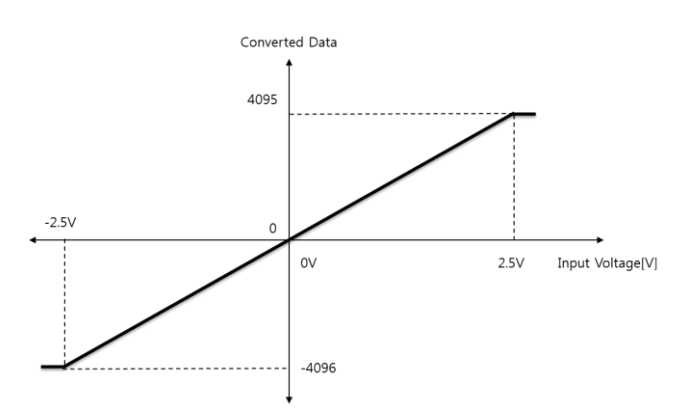

Figure 9-3. Data Conversion for Input Range -2.5  $\sim$  2.5[V]

#### <span id="page-33-0"></span>9.2.4 Input Range: 0 ~ 10[V]

When the Input Range value is 3, the range of analog input is  $0 \sim 10$ [V] in Voltage Input Mode. The analog input signals are converted to digit data 0 ~ 8191 (Full Scale). If the input signal is out of range, it is converted to the minimum or maximum data.

Every 1[V] of the analog signal is converted to 819.2 digital data data (After the conversion, the decimal places are removed).

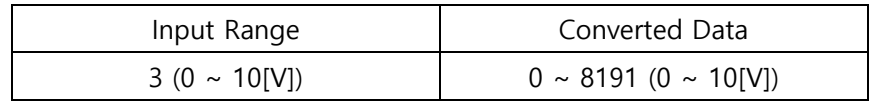

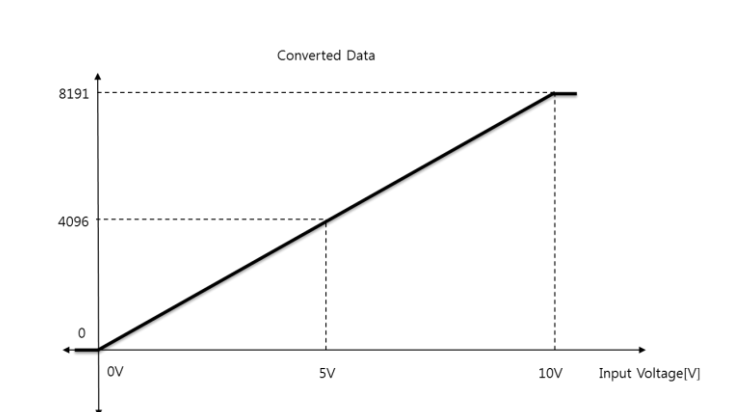

Table 9-6. Data Conversion for Input Range  $0 \sim 10$ [V]

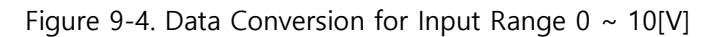

### <span id="page-34-0"></span>9.2.5 Input Range: 0 ~ 20[mA]

When the Input Range value is 4, the range of analog input is  $0 \sim 20$ [mA] in Current Input Mode. The analog input signals are converted to digit data  $0 \sim 8191$  (Full Scale). If the input signal is out of range, it is converted to the minimum or maximum data.

Every 1[mA] of the analog signal is converted to 409.6 digital data data (After the conversion, the decimal places are removed).

\* Turn OFF the Input Range Setting Switch (SW3.1) before supplying power to the module (Setting by SDO communication).

\* Select Current Input Mode with the Input Mode Selection Switch (SW4) before supplying power to the module (SW4=ON).

\* Through the SDO communication, set the Input Range to '4'.

| Input Range          | Converted Data                 |  |  |  |
|----------------------|--------------------------------|--|--|--|
| $4 (0 \sim 20$ [mA]) | $0 \sim 8191 (0 \sim 20$ [mA]) |  |  |  |

Table 9-7. Data Conversion for Input Range  $0 \sim 20$ [mA]

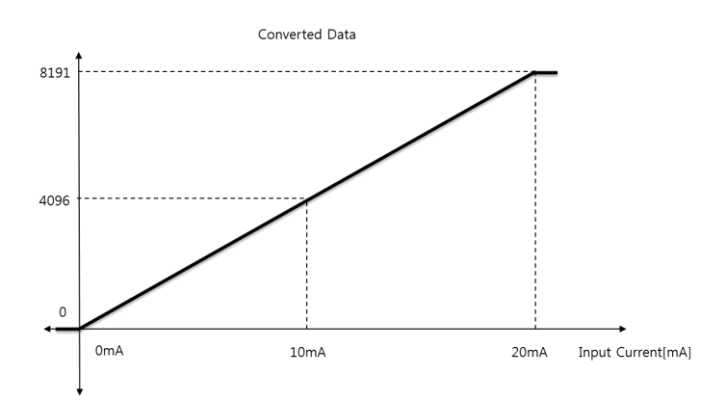

Figure 9-5. Data Conversion for Input Range  $0 \sim 20$ [mA]

### <span id="page-35-0"></span>9.3 Filter Buffer Length

The Moving Average Filter function is set by Object 220x:03h.

It is used to smooth input analog signals when they fluctuate due to noise or other reasons.

The selectable time range of Moving Average Filter is  $0 \sim 100$ [msec].

\* Time Range of Moving Average Filter = Analog Conversion Cycle (200µsec) x Filter Buffer Length

\* Change in Filter Buffer Length is updated after the reboot.

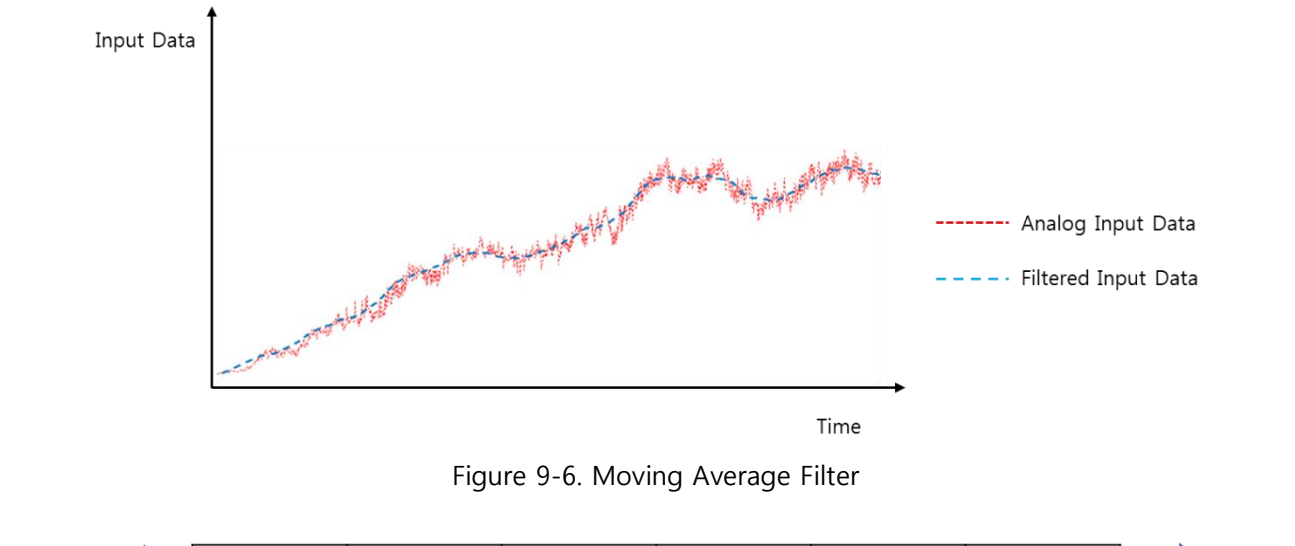

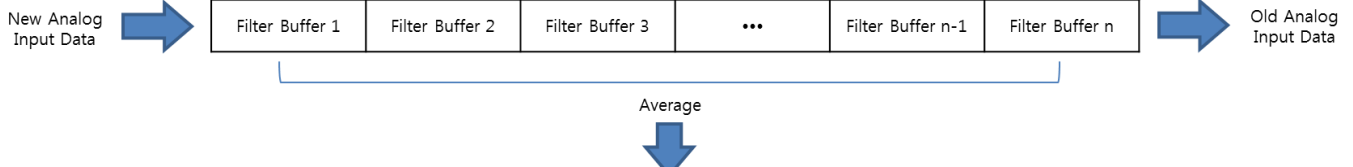

Moving Average Data Output

Figure 9-7. Moving Average Filter Algorithm

| Filter Buffer Length | Time Range of Filter |  |  |  |
|----------------------|----------------------|--|--|--|
|                      | 0 <sub>ms</sub>      |  |  |  |
| 100                  | 20 <sub>ms</sub>     |  |  |  |
| 200                  | 40 <sub>ms</sub>     |  |  |  |
| 300                  | 60 <sub>ms</sub>     |  |  |  |
| 400                  | 80 <sub>ms</sub>     |  |  |  |
| 500                  | 100 <sub>ms</sub>    |  |  |  |

Table 9-8. Time Range of Moving Average Filter (example)

The Moving Average Filter is set for each channel. Each Moving Average Filter is defined by setting the Filter Buffer Length for each channel, and the Filter Buffer Length means the number of buffers where the input data is saved as shown in Figure 9-7 (Max. number of buffers=500).

The default value for each Filter Buffer is 0. In every analog conversion cycle 200[µsec], new input data is saved in the Filter Buffer in order. If all the available buffers (n) are filled with data, new data is stored in the buffer which has the oldest data.

• Filtered Input Data Generation

Filtered Input Data is the average of the data values saved in the Filter Butter.

```
Filtered Input Data = \frac{\text{Sum of Filter Buffer Data}}{\text{Eil}_2(\text{Eil}_1(\text{Eil}_2))}Filter Buffer Length (n)
```
If Filter Buffer Length (n) is 0 or 1, Filtered Input Data is the same as the most recently saved input data so the Filter function does not work.

### <span id="page-36-0"></span>9.4 Setting ADC Offset

The ADC Offset function is set by Object 220x:04h.

The deviation of voltage and current input data, which is caused by installing or device conditions, can be corrected by setting the ADC Offset.

You can set the ADC Offset for the voltage or current input for each channel. The converted data of input signals is adjusted as much as the ADC Offset value.

- \* When using the ADC Offset, it is indicated as Analog Data Offset.
- \* Change in ADC Offset value is applied immediately.

# <span id="page-37-0"></span>**Chapter 10.** EtherCAT Object Dictionary

### <span id="page-37-1"></span>10.1 Object Description Format

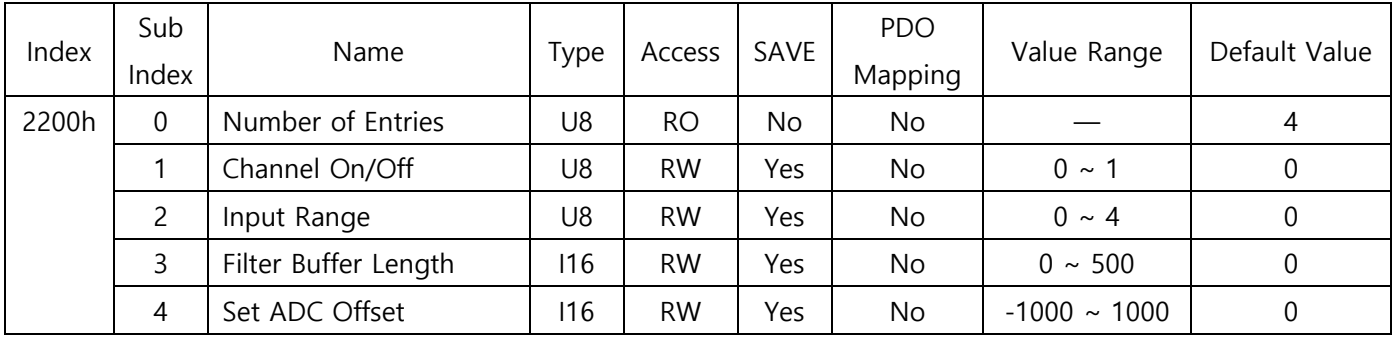

The following table shows the format of the Object description.

The Objects which stores fixed data such as Device Name (1008h) is described in the following format.

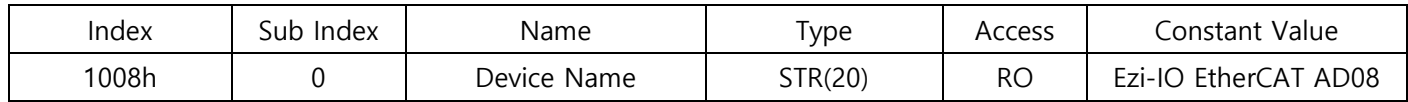

#### <span id="page-37-2"></span>10.1.1 Index and Sub-Index

The following areas are assigned with Object Index of four-digit hexadecimal numbers as shown in Table 10-1.

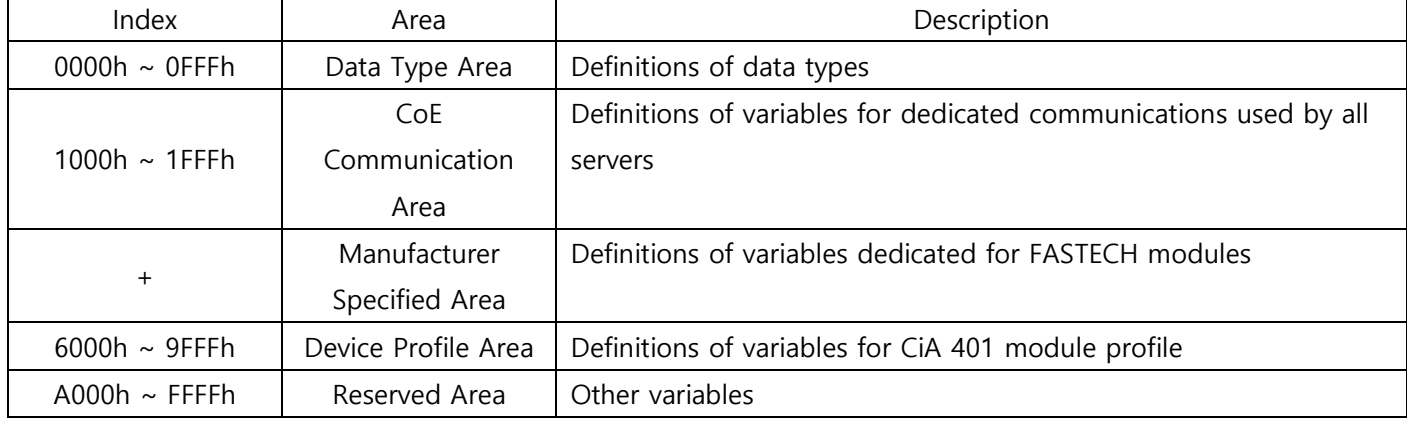

Table 10-1. Index of Objects

If an Object is combined with multiple variables, use sub-Index.

Refer to the Sub-Index 0: 'Number of Entries' to set the maximum number of sub-Index.

#### <span id="page-37-3"></span>10.1.2 Name

Name of Object which describes the Object.

#### <span id="page-38-0"></span>10.1.3 Data Types

Data types for Objects.

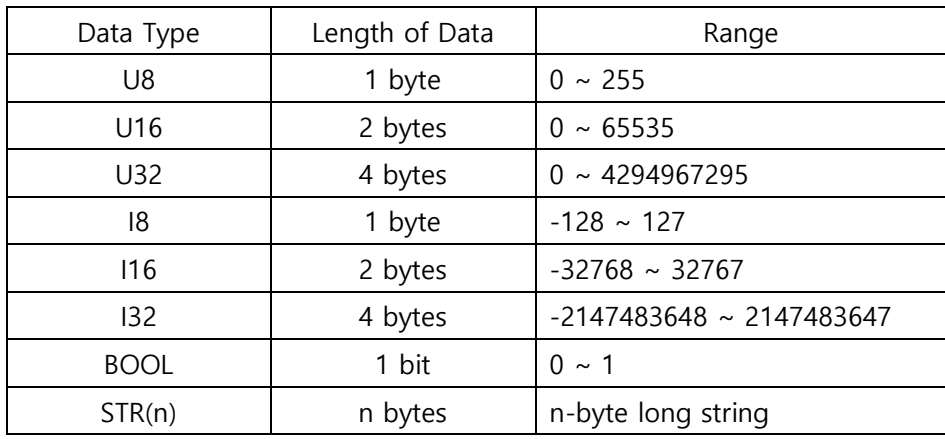

Table 10-2. Data Types

#### <span id="page-38-1"></span>10.1.4 Access

The following table shows access types for each Object.

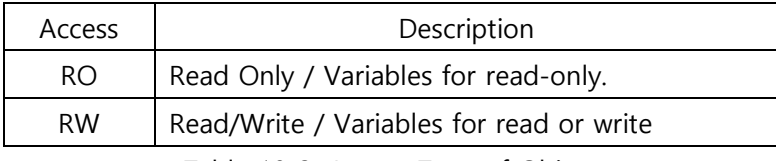

Table 10-3. Access Type of Object

#### <span id="page-38-2"></span>10.1.5 SAVE

The Object values are automatically saved in EEPROM.

#### <span id="page-38-3"></span>10.1.6 PDO Mapping

Indicates whether the Object is valid for the PDO communication of EtherCAT or not.

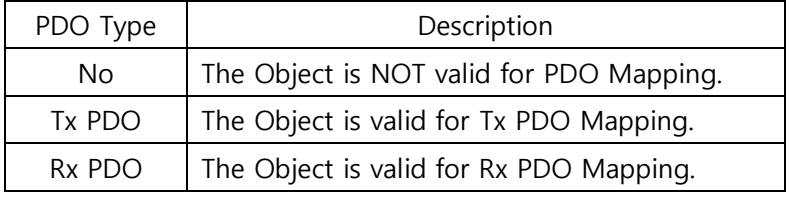

Table 10-4. PDO Mapping

#### <span id="page-38-4"></span>10.1.7 Constant Value

Constant Value is a fixed value stored in the Object. The value varies depending on the product model and version.

#### <span id="page-39-0"></span>10.1.8 Value Range

Value Range indicates the range of input signal stored in the Object. The range can have a random range or a range of Data Type.

### <span id="page-39-1"></span>10.1.9 Default Value

Default value of the Object. Restores the default values using the Restore Default Parameters (1011h).

# <span id="page-40-0"></span>10.2 Communication Object

#### <span id="page-40-1"></span>10.2.1 Object 1000h: Device Type

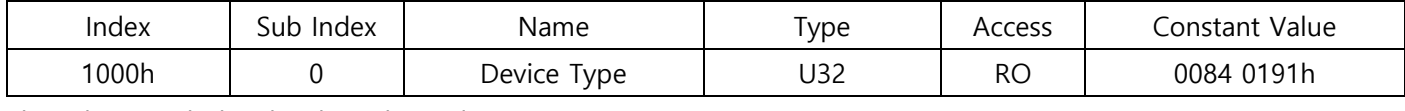

This Object includes the data about device type.

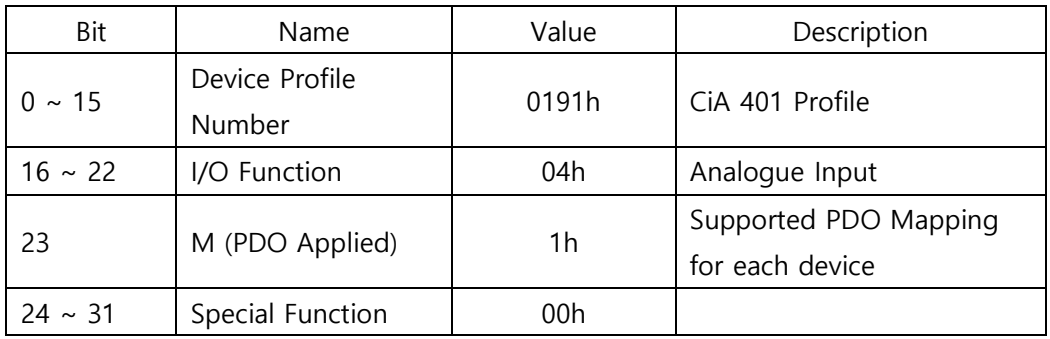

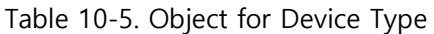

#### <span id="page-40-2"></span>10.2.2 Object 1001h: Error Register

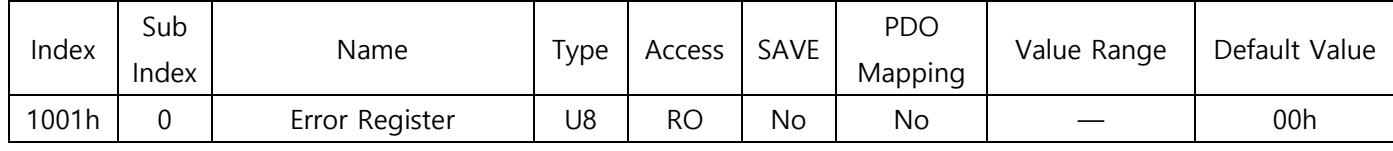

This Object indicates types of error that occurred in the product.

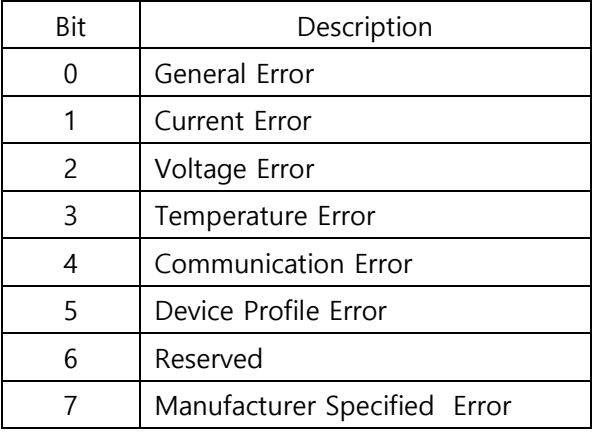

Table 10-6. Object for Errors

When an error occurs, the corresponding bit is set.

#### <span id="page-40-3"></span>10.2.3 Object 1008h: Device Name

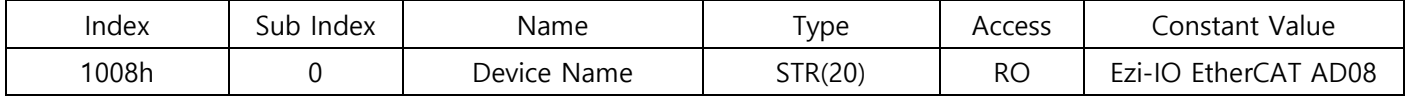

This Object indicates the device name.

#### <span id="page-41-0"></span>10.2.4 Object 1009h: Hardware Version

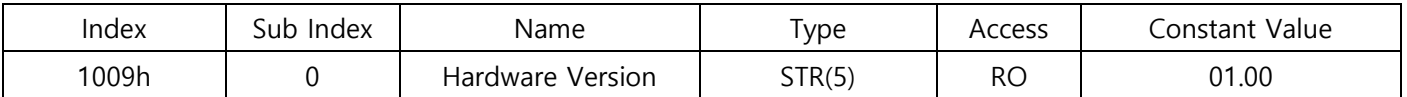

This Object indicates the hardware version of the product. The data varies depending on the product version.

#### <span id="page-41-1"></span>10.2.5 Object 100Ah: Software Version

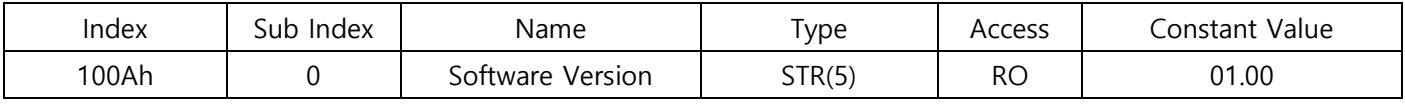

This Object indicates the software version. The data varies depending on the product version.

#### <span id="page-41-2"></span>10.2.6 Object 1011h: Restore Default Parameters

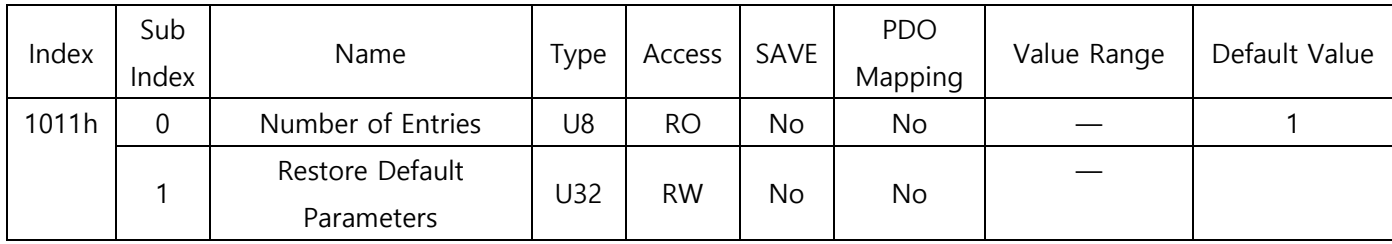

#### Information

Object values are reset to default values when the product is restarted.

It commands that the Object values saved in EEPROM are restored with default values. To reset the Objects with the factory default values, enter '64616F6Ch' to the Sub-Index 01h.

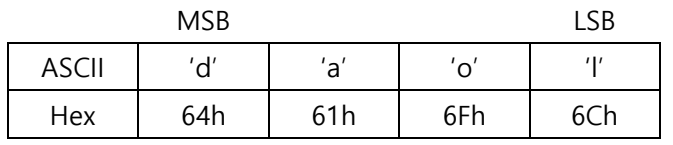

Table 10-7. Restore Parameters

### <span id="page-41-3"></span>10.2.7 Object 1018h: Identity

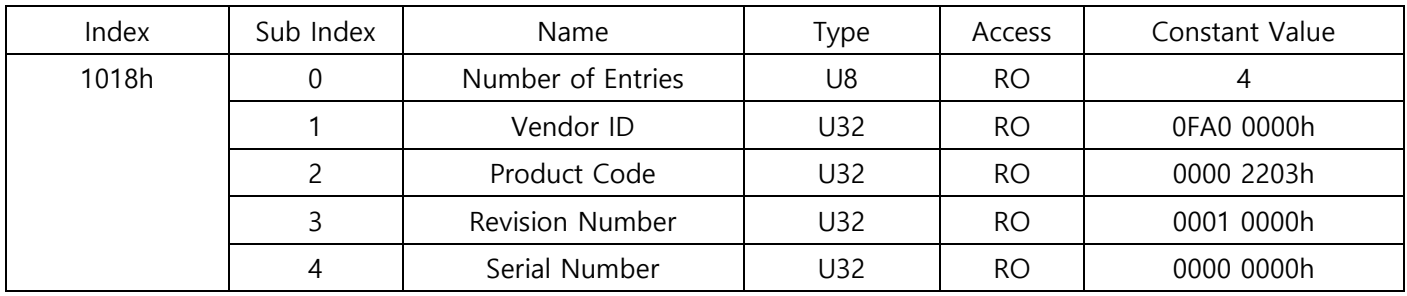

This Object indicates the device information.

\* Each data for the Identity varies depending on the product version.

| Index | Sub<br>Index | Name                        | Type | Access    | SAVE | <b>PDO</b><br>Mapping | Value Range | Default Value |
|-------|--------------|-----------------------------|------|-----------|------|-----------------------|-------------|---------------|
| 10F1h | 0            | Number of Entries           | U8   | RO        | No   | No                    |             |               |
|       |              | Local Error Reaction        | U32  | <b>RO</b> | No   | No                    |             | 0000 0000h    |
|       | 2            | Sync Error Counter<br>Limit | U32  | <b>RW</b> | No   | No                    |             | 0000 000Ch    |

<span id="page-42-0"></span>10.2.8 Object 10F1h: Error Setting

# <span id="page-43-0"></span>10.3 PDO Mapping Object

### <span id="page-43-1"></span>10.3.1 Object 1A00h: TxPDO-Map

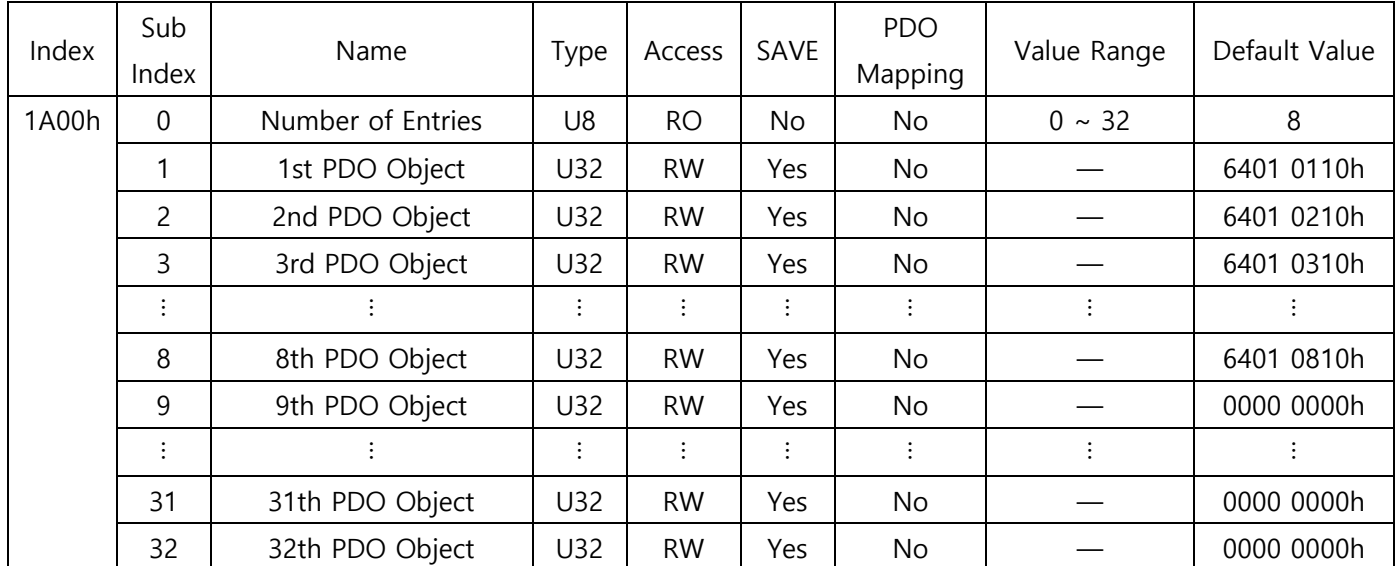

This Object indicates the TxPDO-Map setting.

Read Analogue Input 16bit (6401h) Object is mapped.

TxPDO-Map is not changeable. Refer to [7.2 PDO Mapping.](#page-22-1)

### <span id="page-43-2"></span>10.3.2 Object 1C12h: RxPDO Assign

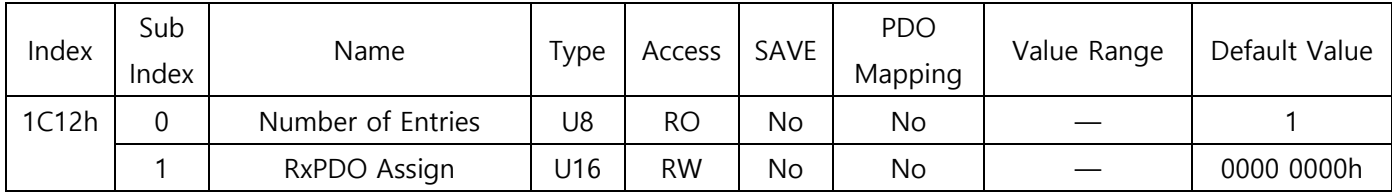

### <span id="page-43-3"></span>10.3.3 Object 1C13h: TxPDO Assign

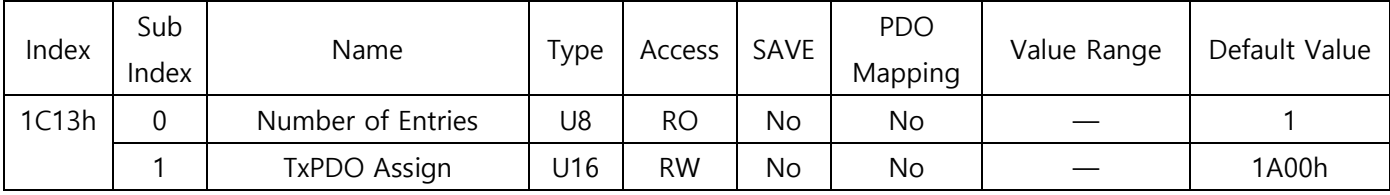

# <span id="page-44-0"></span>10.4 Sync Manager Object

<span id="page-44-1"></span>10.4.1 Object 1C00h: Sync Manager Type

| Index | Sub<br>Index | Name              | Type | Access    | SAVE | <b>PDO</b><br>Mapping | Value Range | Default Value |
|-------|--------------|-------------------|------|-----------|------|-----------------------|-------------|---------------|
| 1C00h | 0            | Number of Entries | U8   | <b>RO</b> | No.  | No.                   |             | 4             |
|       |              | SM <sub>0</sub>   | U8   | <b>RO</b> | No.  | No                    |             | 01h           |
|       | 2            | SM <sub>1</sub>   | U8   | <b>RO</b> | No.  | No                    |             | 02h           |
|       | 3            | SM <sub>2</sub>   | U8   | <b>RO</b> | No.  | No                    |             | 03h           |
|       | 4            | SM <sub>3</sub>   | U8   | <b>RO</b> | No.  | No                    |             | 04h           |

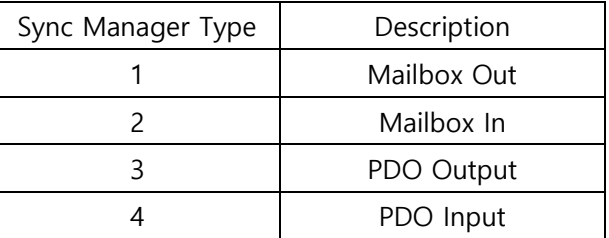

Table 10-8. Sync Manager Type Value

### <span id="page-44-2"></span>10.4.2 Object 1C32h: SM Output Parameter

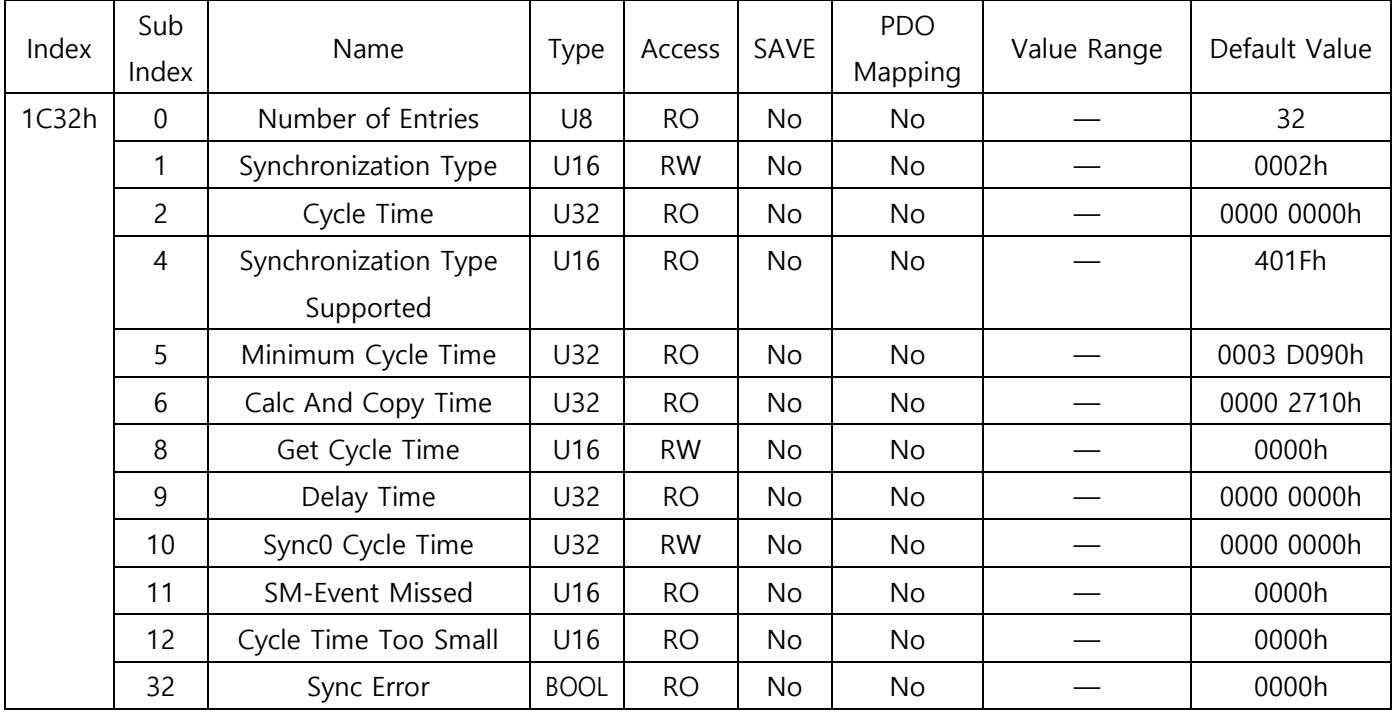

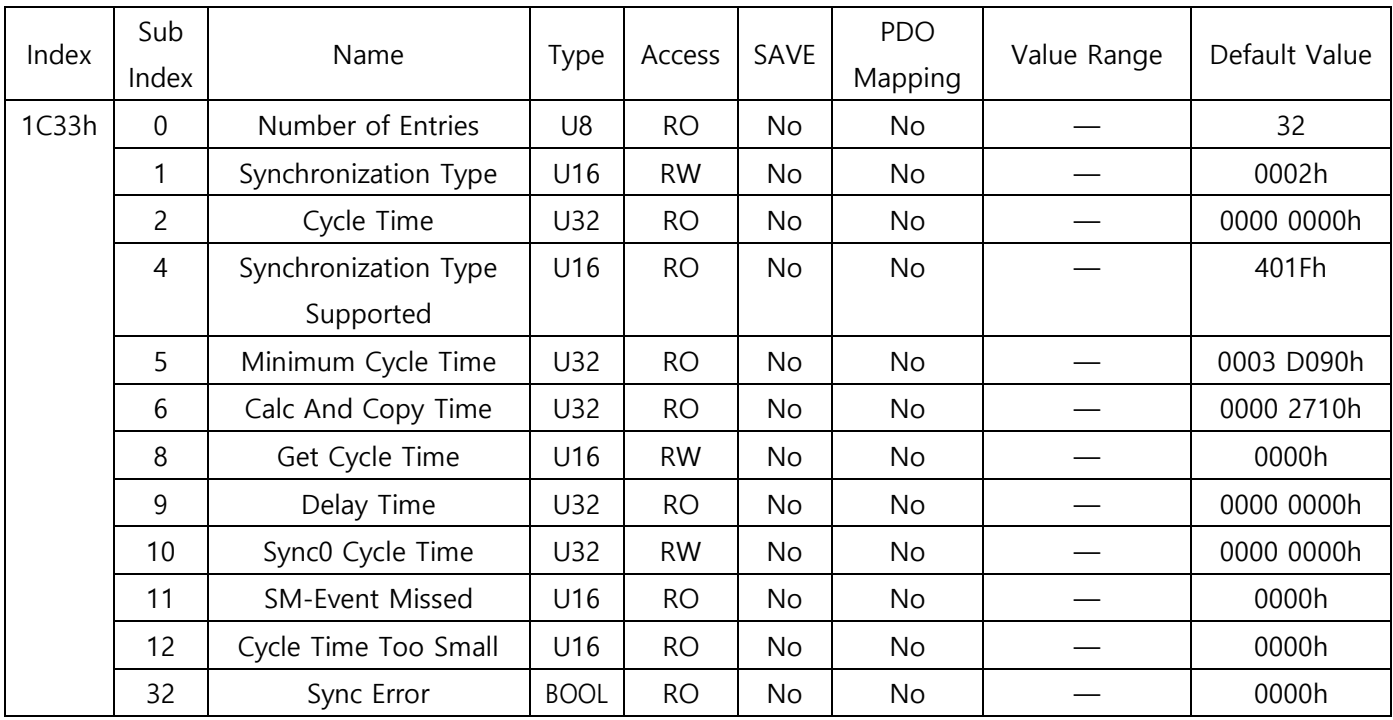

# <span id="page-45-0"></span>10.4.3 Object 1C33h: SM Input Parameter

# <span id="page-46-0"></span>10.5 IO Module Profile Object

### <span id="page-46-1"></span>10.5.1 Object 6401h: Read Analogue Input 16 bit

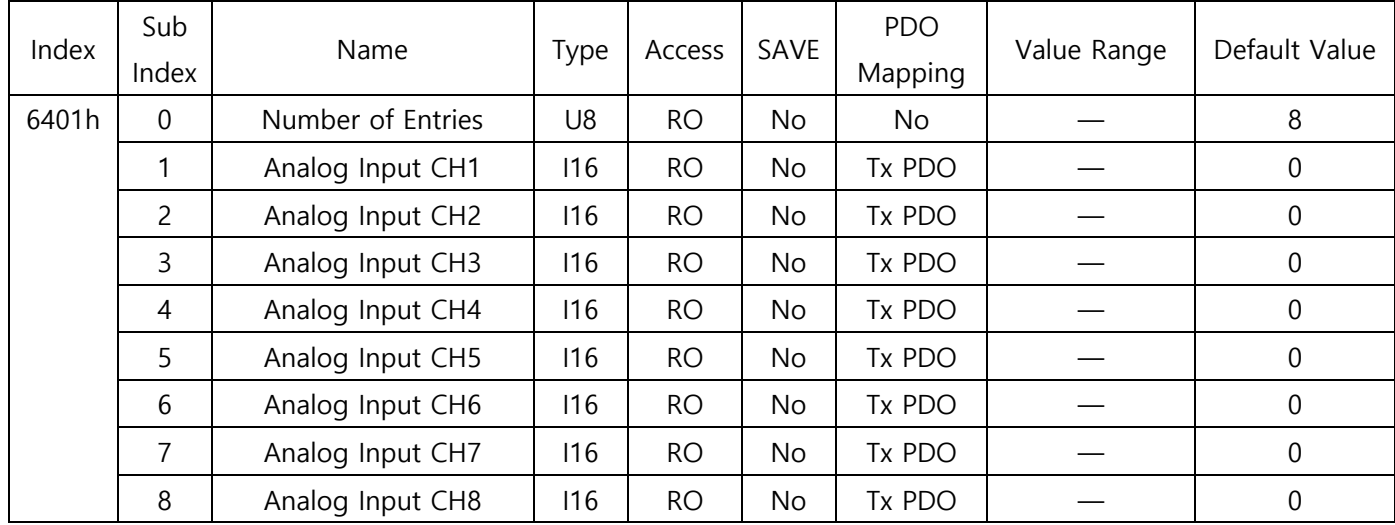

This Object indicates the analog input data for all channels.

If the Filter Buffer Length > 1, data with the Moving Average Filter is indicated.

### <span id="page-47-0"></span>10.6 Manufacturer Specific Object

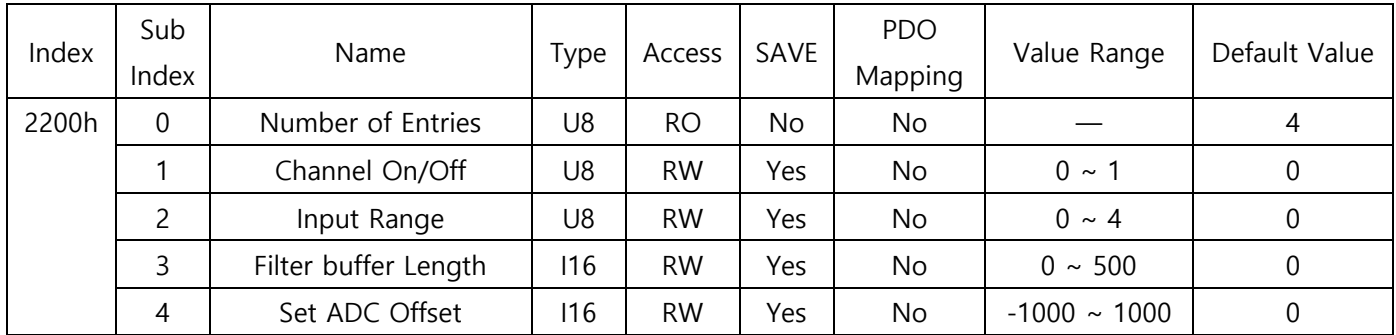

#### <span id="page-47-1"></span>10.6.1 Object 2200h ~2207h: Input 1 ~ Input 8 Configuration

This Object sets the functions for input analog data.

With the Channel On/Off value, enable or disable the channel. The channel is Off when the value is 0, and the channel is On when the value is 1. Only when the Channel On/Off value is 1, the input analog signal is converted to the digital data for the channel.

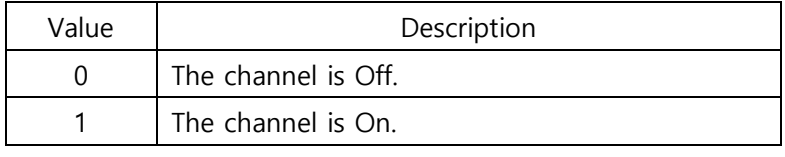

Table 10-9. Channel On/Off Value

With the Input Range value, select the input range of analog voltage or current. Refer to Table 10-10 for the selectable input range. The analog signals are converted to digital data according to the selected ranges.

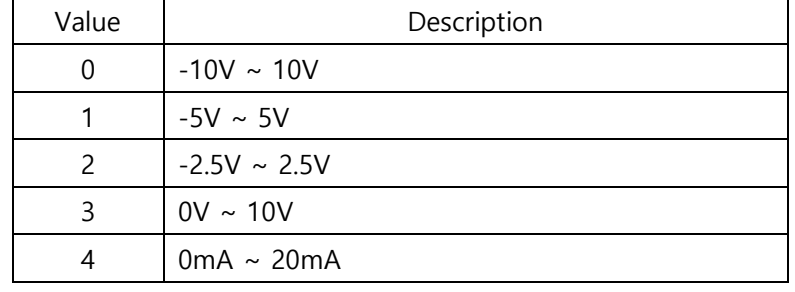

Table 10-10. Input Range

With setting the Filter Buffer Length (Max. 500), the Object stores the Moving Average Filter applied input data. You can set the ADC Offset (-1,000  $\sim$  1,000) for the voltage or current input for each channel. The Object stores converted data of input signals which is adjusted as much as the ADC Offset value.

(\* Refer to [9.4 Setting ADC Offset\)](#page-36-0)

#### Information

Changes in all the Objects for functions are updated after the reboot except the Object for Set ADC Offset.

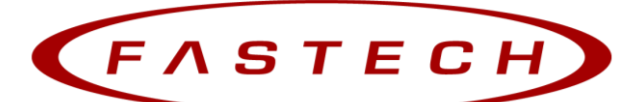

Fast, Accurate, Smooth Motion

### FASTECH Co., Ltd.

Rm#1202, 401-dong, Bucheon Techno-Park, 655, Pyeongcheon-ro, Bucheon-si Gyeonggi-do Republic of Korea (Postal Code: 14502) TEL : +82-32-234-6300 FAX : +82-32-234-6302 E-mail : sales2@fastech.co.kr Homepage : www.fastech.co.kr

- A part of or the entire manual is prohibited from posting or copying without permission.
- The most up-to-date version of this manual is available to download on the FASTECH homepage.
- Information in this manual is subject to change without prior notice due to product improvement, change in specifications, etc.
- Ezi-IO EtherCAT AD is a trademark of FASTECH Co., Ltd. registered in Korea.
- © Copyright 2021 FASTECH Co., Ltd. Mar 25, 2021 Rev.1